# Panasonic®

# **Operating Instructions**

Software (Setting Up PostScript3 Printer Driver) For Digital Imaging Systems

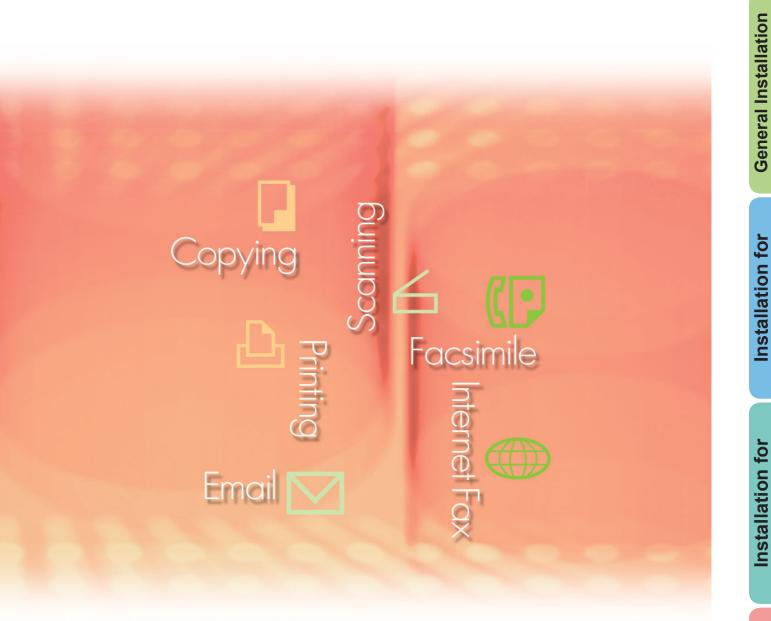

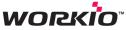

Before using this software, please carefully read these instructions completely and keep these operating instructions in a safe place for future reference.

Requirements

Overview

Windows

Macintosh

System

English

The following trademarks and registered trademarks are used throughout this manual:

Microsoft, MS-DOS, Windows, Windows Server, Windows Vista and Internet Explorer are either registered trademarks or trademarks of Microsoft Corporation in the USA and other countries. Microsoft product screen shot(s) reprinted with permission from Microsoft Corporation. i386, i486, Celeron, Intel Centrino, Pentium and Itanium are trademarks of Intel Corporation and its subsidiaries.

Mac, Mac OS, Macintosh, TrueType and Apple are trademarks of Apple Inc., registered in the U.S. and other countries.

The USB-IF Logos are trademarks of Universal Serial Bus Implementers Forum, Inc. Novell, NetWare, IntranetWare, NDS are registered trademarks of Novell, Inc. in the USA and other countries.

PEERLESSPage<sup>™</sup> is a trademark of the PEERLESS Systems Corporation; and,

PEERLESSPrint<sup>®</sup> and Memory Reduction Technology<sup>®</sup> are registered trademarks PEERLESS Systems Corporation; and, COPYRIGHT © 2005 PEERLESS Systems Corporation.

COPYRIGHT © 2005 Adobe Systems Incorporated. All Rights Reserved; and Adobe<sup>®</sup> PostScript<sup>®</sup> 3<sup>™</sup>.

Universal Font Scaling Technology (UFST) and all typefaces have been licensed from Monotype Imaging Inc.

Monotype<sup>®</sup> is a registered trademark of Monotype Imaging Inc. registered in the U.S. Patent and Trademark Office and may be registered in other jurisdictions.

ColorSet<sup>™</sup> is a registered trademark of Monotype Imaging Inc. registered in the U.S. Patent and Trademark Office and may be registered in other jurisdictions. ColorSet<sup>™</sup> Profile Tool Kit, Profile Studio and Profile Optimizer are trademarks of Monotype Imaging Inc. and may be registered in certain jurisdictions.

COPYRIGHT © 2007 Monotype Imaging Inc. All Rights Reserved.

PCL is a trademark of Hewlett-Packard Company.

Adobe, Acrobat, Adobe Reader, Adobe Type Manager, PostScript, PostScript 3 and Reader are either registered trademarks or trademarks of Adobe Systems Incorporated in the United States and/or other countries.

All other product/brand names, trademarks or registered trademarks identified herein are the property of their respective owners.

In these Operating Instructions, some <sup>™</sup> and <sup>®</sup> marks are omitted from the main text.

© Panasonic Communications Co., Ltd. 2006-2008 Unauthorized copying and distribution is a violation of law. Published in Japan.

The contents of these Operating Instructions are subject to change without notice.

# **Table of Contents**

| System Red         | quirements                                                                                                    | 4                                      |
|--------------------|----------------------------------------------------------------------------------------------------|----------------------------------------|
| General Ins        | tallation Overview                                                                                                    | 6                                      |
| Installation       | for Windows                                                                                                    |                                        |
| (For DP-C405       | /C305/C265, DP-C354/C264/C323/C263/C213)                                                                                                    | .10                                    |
|                    | Installing the Drivers and Utilities for Network Printer (Complete Install)<br>Installing the Driver for USB Port Connection<br>Device Settings<br>Setting Up the Shared Setting for Server PC<br>Setting Up the Client PC                                                                                                    | 14<br>20<br>21<br>25                   |
| Installation       | for Windows (For DP-8060/8045/8035)                                                                                                    | . 27                                   |
|                    | Installing the Drivers and Utilities for Network Printer (Complete Install)<br>Installing the Drivers for Parallel Port Connection<br>Device Settings<br>Setting Up the Shared Setting for Server PC<br>Setting Up the Client PC                                                                                                    | 31<br>33<br>34<br>38                   |
|                    | or Windows (For DP-8032/8025, DP-3030/2330)                                                                                                    |                                        |
|                    | Installing the Drivers and Utilities for Network Printer (Complete Install)<br>Installing the Driver for USB Port Connection<br>Device Settings<br>Setting Up the Shared Setting for Server PC<br>Setting Up the Client PC                                                                                                    | 44<br>50<br>52                         |
| Installation for V | Vindows (For DP-8020E/8020P*, DP-180/190, UF-9000)                                                                                                    | . 58                                   |
|                    | Installing the Drivers and Utilities for Network Printer (Complete Install)<br>Installing the Driver for USB Port Connection<br>Device Settings<br>Setting Up the Shared Setting for Server PC<br>Setting Up the Client PC                                                                                                    | 58<br>62<br>68<br>70                   |
| Installation       | for Macintosh                                                                                                    |                                        |
|                    | Installation for Mac OS 8.6/9.x<br>Installation for Mac OS X<br>Device Settings                                                                                                    | 76<br>85                               |
| Utilities          | · · · · · · · · · · · · · · · · · · ·                                                                                                    | 102                                    |
|                    | Job Status Utility<br>Installing the Job Status Utility<br>Setting Up the Job Status Utility<br>PS Driver Security Utility<br>Installing the PS Driver Security Utility for Windows<br>Using the PS Driver Security Utility for Windows<br>Installing the PS Driver Security Utility for Macintosh<br>Using the PS Driver Security Utility for Macintosh<br>Using the PS Driver Security Utility for Macintosh | 102<br>104<br>105<br>105<br>108<br>109 |

**NOTE** • *DP*-8020P is not available for the USA and Canada. • *Model availability depends on the destination country.* 

# **System Requirements**

| <ul> <li>Personal Computer : IBM<sup>®</sup> PC/AT<sup>®</sup> and compatibles (CPU Intel<sup>®</sup> Pentium<sup>®</sup> 4 1.6 GHz or greater is recommended)</li> <li>Apple Macintosh computer (PowerPC G3 or greater is required, G4 or greater is recommended)</li> </ul> |                                                                                                    |                                           |  |  |  |
|----------------------------------------------------------------------------------------------------|----------------------------------------------------------------------------------------------------|-------------------------------------------|--|--|--|
| <ul> <li>Operating System</li> </ul>                                                                                                    | Operating System     : Microsoft® Windows® 2000 operating system (Service Pack 4 or later)*1     Microsoft® Windows® XP operating system (Service Pack 2 or later)*2     Microsoft® Windows Server® 2003 operating system (Service Pack 1 or later)*3     Microsoft® Windows Vista® operating system*4     Mac OS® 8.6/9.x*5     Mac OS® X 10.1-10.5*6 |                                           |  |  |  |
|                                                                                                    | * The following Operating System is not supported :<br>Microsoft <sup>®</sup> Windows Server <sup>®</sup> 2003 Enterprise Editio                                                                                                    | n for Itanium <sup>®</sup> -based systems |  |  |  |
| Application Softwa                                                                                                    | are: Microsoft <sup>®</sup> Internet Explorer <sup>®</sup> 6.0 Service Pack 1 or la                                                                                                    | ater                                      |  |  |  |
| System Memory                                                                                                    | : Recommended Memory for each OS:                                                                                                    |                                           |  |  |  |
|                                                                                                    | Microsoft <sup>®</sup> Windows <sup>®</sup> 2000 operating system                                                                                                    | : 256 MB or more                          |  |  |  |
|                                                                                                    | Microsoft <sup>®</sup> Windows <sup>®</sup> XP operating system<br>Microsoft <sup>®</sup> Windows Server <sup>®</sup> 2003 operating system                                                                                                    | : 512 MB or more                          |  |  |  |
|                                                                                                    | Microsoft <sup>®</sup> Windows Vista <sup>®</sup> operating system                                                                                                    | : 1 GB or more                            |  |  |  |
|                                                                                                    | Mac OS <sup>®</sup> 8.6/9.x * <sup>5</sup>                                                                                                    | : 128MB or more                           |  |  |  |
|                                                                                                    | Mac OS <sup>®</sup> X 10.1-10.5* <sup>6</sup>                                                                                                    |                                           |  |  |  |
| Interface                                                                                                    | : 10Base-T/100Base-TX Ethernet Port, USB Port, Para<br>(The interface that can be used is different depending                                                                                                    |                                           |  |  |  |
| Free Disk Space                                                                                                    | Free Disk Space : 300 MB or more                                                                                                    |                                           |  |  |  |
| CD-ROM Drive : Used for installing the software and utilities from the CD-ROM.                                                                                                    |                                                                                                    |                                           |  |  |  |
| *1 Microsoft <sup>®</sup> Windo                                                                                                    | ows <sup>®</sup> 2000 operating system (hereafter Windows 2000)                                                                                                    |                                           |  |  |  |

\*2 Microsoft® Windows® XP operating system (hereafter Windows XP)

\*3 Microsoft® Windows Server® 2003 operating system (hereafter Windows Server 2003)

\*4 Microsoft<sup>®</sup> Windows Vista<sup>®</sup> operating system (hereafter Windows Vista)

\*5 Apple® Mac OS® 8.6/9.x operating system (hereafter Mac OS 8.6/9.x)

\*6 Apple® Mac OS® X operating system (hereafter Mac OS X)

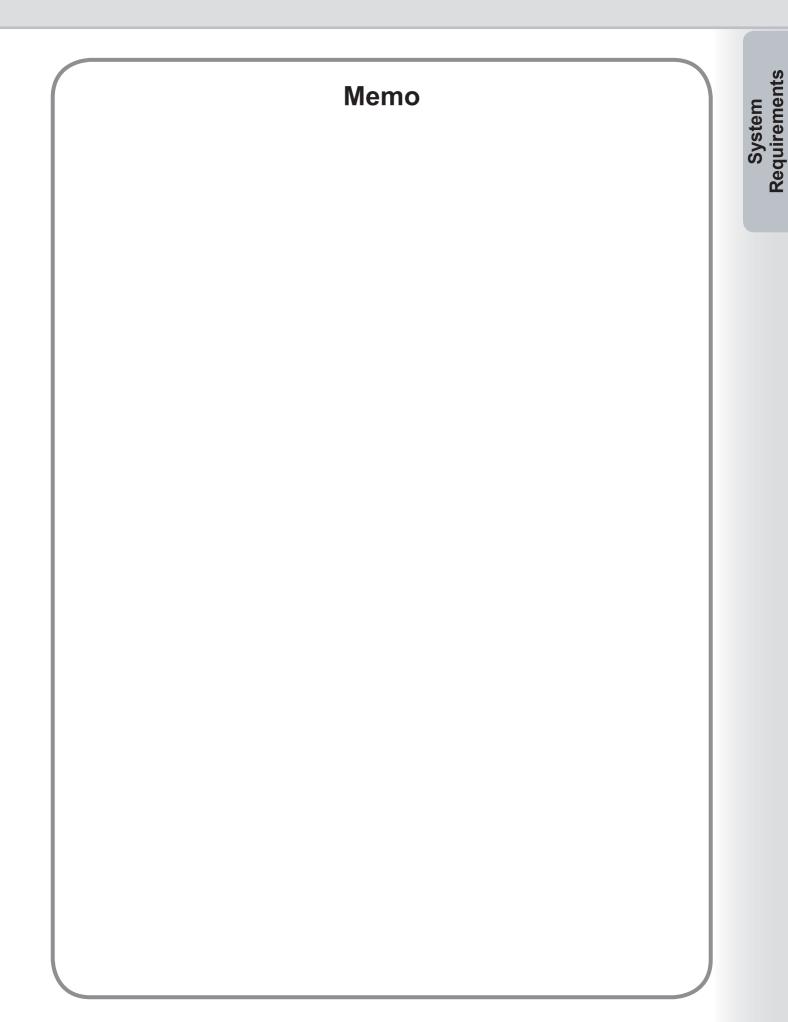

# **General Installation Overview**

Follow the guidelines in this booklet when installing, and setting up the printer driver. Please read all procedures completely before attempting to setup the PostScript<sup>®</sup>3<sup>™</sup> Printer Driver.

Prior to the installation of the PostScript<sup>®</sup>3<sup>™</sup> Printer Driver, the device's network settings need to be configured. Please consult your service provider for more details.

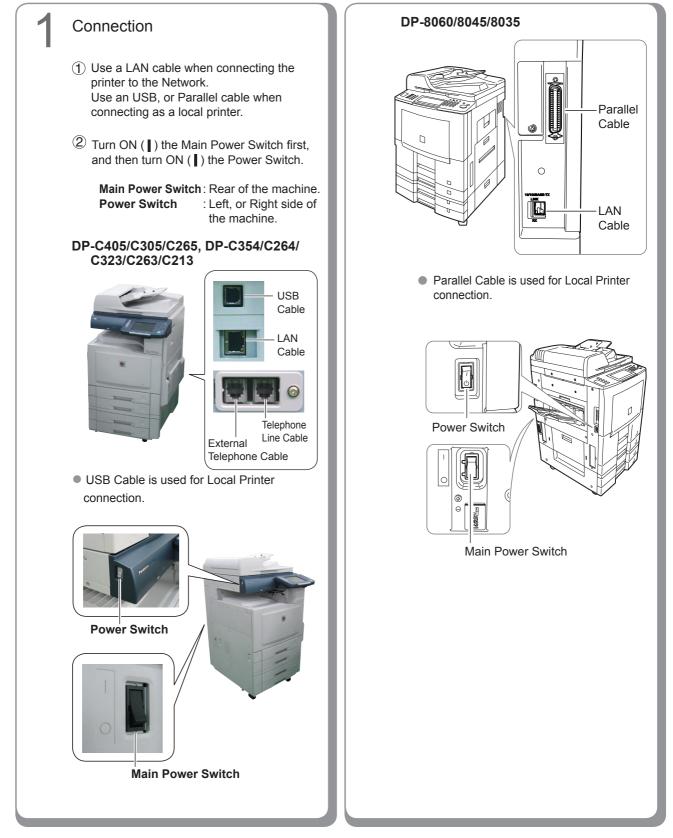

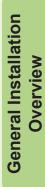

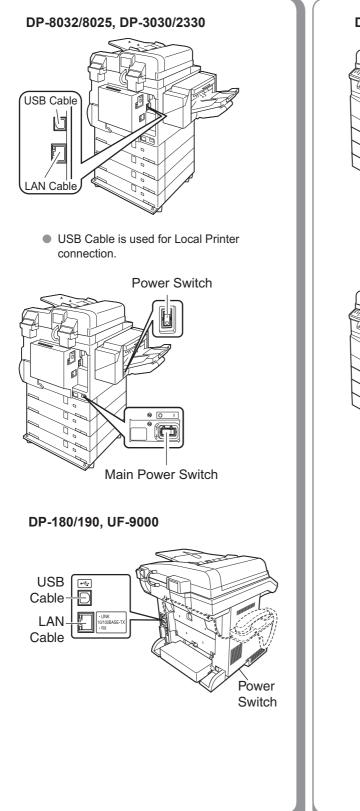

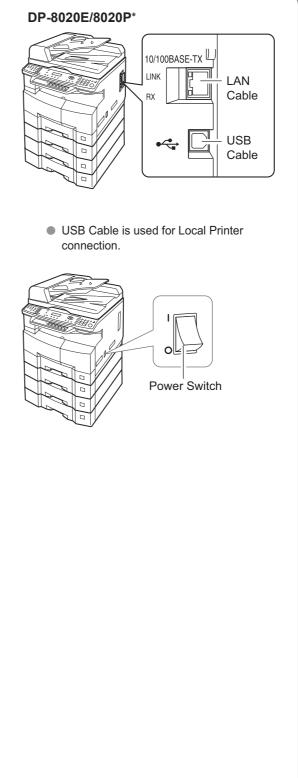

7

### Installation

Install the printer driver and utility softwares. If you want to install only a particular software, choose "Custom install" and select the desired software.

### Setting up

### Network Connection

If your PC is connected on a Client-Server environment, install the driver to the Server PC first, and then, on the Client PC. After completing the Driver installation, setup each PC. **For Windows OS** 

### Shared Setting

- Shared Setting
   Setting Up for Client
- For Mac OS
- Create desktop (for Mac OS ver8 or 9)
- Printer List Setting (for Mac OS X)
- Device Setting
- Local Connection
  - Device Setting

### NOTE

- When using the Printer on the NetWare<sup>®</sup> network environment, install the IPX/SPX Setup Wizard. Refer to the Operating Instructions (For IPX/SPX Setup Wizard) on the provided CD-ROM.
- When there are two printer drivers (for Network Port Connection and Parallel, or USB Port Connection) for the same model, each printer driver can be used normally. The printer driver can be selected from the Printer List of the Print Screen within the application software.
- Network Print Server Printer Connection The Print Server name will be automatically added. On Peer to Peer Connection (Direct Connection), the Print Server name is not added. Change the Printer Name using the Windows Printer Settings for convenience.

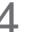

### Utilities

- Job Status Utility (Windows OS only) A Job Completion Notice will be displayed on the PC screen when the Print/Copy/Fax Job is completed.
- PS Driver Security Utility Utility to set the necessary parameters required in the Secure Printing.

### Others

Please proceed installation, according to the instructions of the screen.

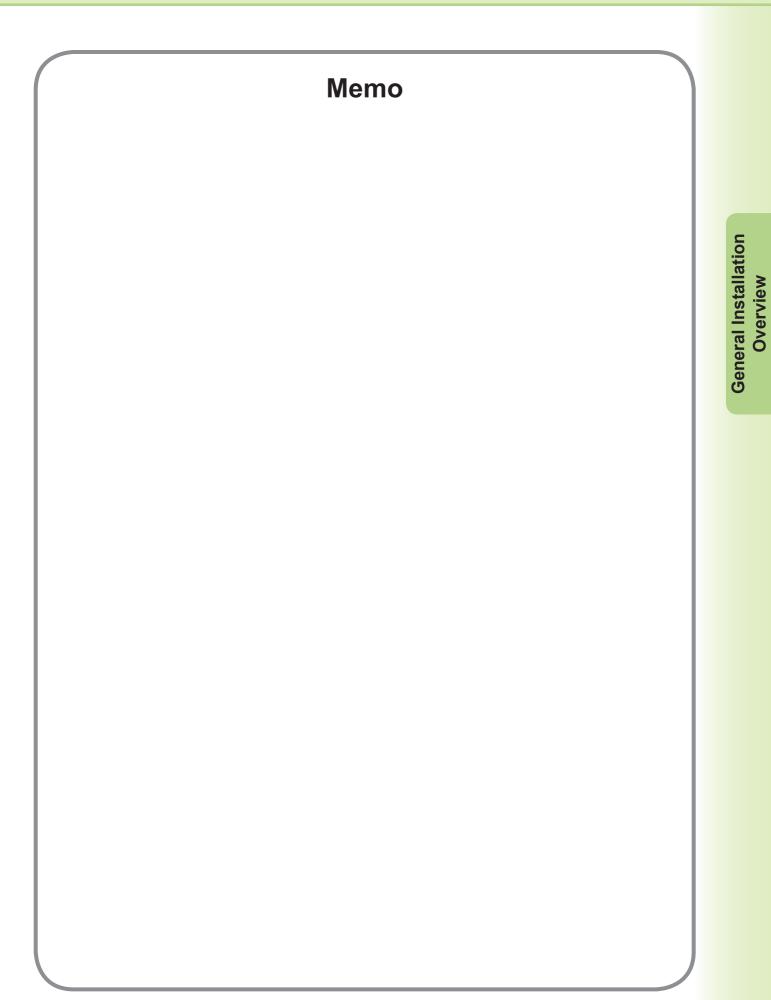

## Installation for Windows (For DP-C405/C305/C265, DP-C354/ C264/C323/C263/C213)

### Installing the Drivers and Utilities for Network Printer (Complete Install)

Install the PostScript3 driver, then install the Job Status Utility, and PS Driver Security Utility automatically. The printer must be connected to the network.

NOTE

PCL6 Printer Driver is not enclosed in the DP-C405/C305/C265, DP-C354/C264/C323/C263/C213 installer.

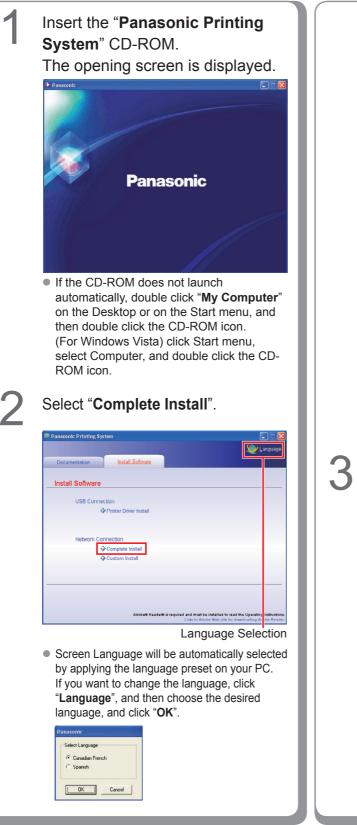

If you choose "**Custom Install**", you can select the desired Software.

Click "**Install**", and selected software will be installed.

| Panasonic Printing Sys | lem                                              |                                            |
|------------------------|--------------------------------------------------|--------------------------------------------|
|                        |                                                  | 🧶 Langua                                   |
| Documentation          | Install Software                                 |                                            |
| Custom Install         |                                                  |                                            |
|                        | PostScript® 3™ Printer Driver                    | ш                                          |
| Job St                 | atus Utility                                     |                                            |
| PS Drive               | Security Utility                                 |                                            |
|                        |                                                  |                                            |
|                        |                                                  |                                            |
|                        |                                                  |                                            |
|                        |                                                  |                                            |
|                        |                                                  |                                            |
| Install                | will install the Adobe® PostScript® 3™ Printer D | river.                                     |
|                        | Adobe® Reader® is required and must b            | a installed to read the Operating Instruct |

 You can install the applications you wish to install by checking the box next to the software names.
 Also, uncheck the box if you do not want to install any of the displayed software.

The InstallShield Wizard screen is displayed.

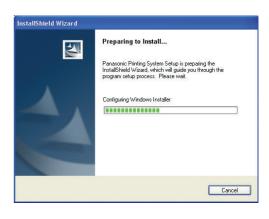

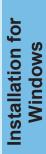

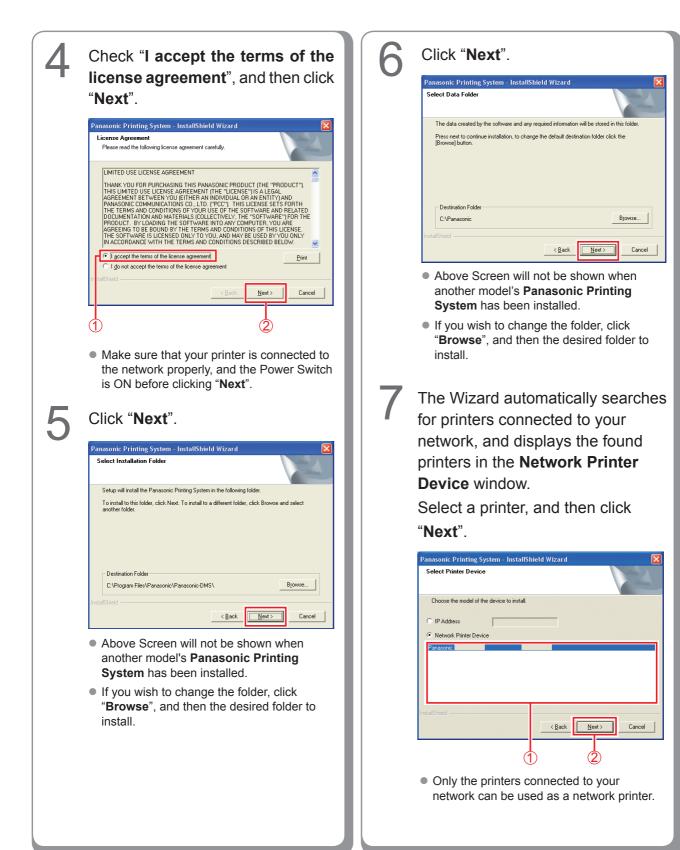

• If your printer has not been connected to the network yet, check "**IP Address**" and enter its allocated IP Address in the screen of step 7 of the previous page. Then it will display the printers as shown in the following figure. Select the desired printer, and click "**Next**".

| Panasonic Printi | ng System -                                                                     | InstallShi | ield Wiz | zard |                |    |        | × |
|------------------|---------------------------------------------------------------------------------|------------|----------|------|----------------|----|--------|---|
| Select Printer D | river                                                                           |            |          |      |                |    | 2      |   |
| Choose the Print | er Driver to insta                                                              | all.       |          |      |                |    |        |   |
| Panasonic DP-    | PS<br>PS<br>PS<br>PS<br>PS<br>PS<br>PS<br>PS<br>PS<br>PS<br>PS<br>PS<br>PS<br>P |            |          |      |                |    |        |   |
| InstallShield    |                                                                                 |            | <        | Back | <u>N</u> ext > | ]_ | Cancel |   |
|                  |                                                                                 | (1         | )        |      | 2              |    |        |   |

- Panasonic DP-Cxxx : (Depicts a machine without a Finisher option, or with the 1 Bin Saddle Stitch Finisher (DA-FS405, DA-FS356), or Outer Tray (DA-XT320)).
- Panasonic DP-Cxxx FSxxx : (Depicts a machine with the 1 Bin Finisher (DA-FS402, DA-FS350), or Outer Tray (DA-XT320)).

If you want to place the PS Driver Security Utility shortcut on your desktop, check the box. Click "Next".

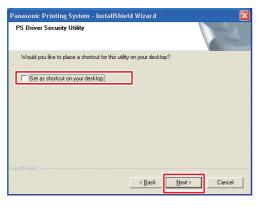

### Select "Enable Communications (Recommended)", and then click "Next".

9

| Panasonic Printing Sy                            | stem - InstallShiel                                 | 1 Wizard                                |                          |
|--------------------------------------------------|-----------------------------------------------------|-----------------------------------------|--------------------------|
| Windows Firewall Set                             | ting Tool                                           |                                         |                          |
| In order to use any Pan<br>allow network communi | asonic software with the<br>cations through the Win | Windows Firewall enab<br>dows Firewall. | oled, it is necessary to |
| Enable Communica                                 | ions (Recommended)                                  |                                         |                          |
| C Disable Communic:                              | ions                                                |                                         |                          |
| InstallShield ————                               |                                                     | < <u>B</u> ack Ne                       | xt> Cancel               |
| Ć                                                |                                                     |                                         | 2)                       |

 Above screen only displays when you are installing the Job Status Utility on Windows XP (Service Pack 2 or later), Windows Server 2003 (Service Pack 1 or later) or Windows Vista.

# Click "Install".

8

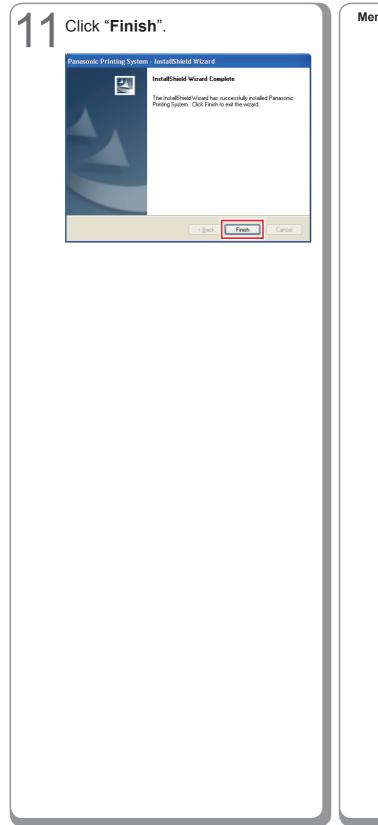

Memo:

### Installing the Driver for USB Port Connection

### ATTENTION

Do not connect the USB cable until you reach the step 8 (A, B, C)

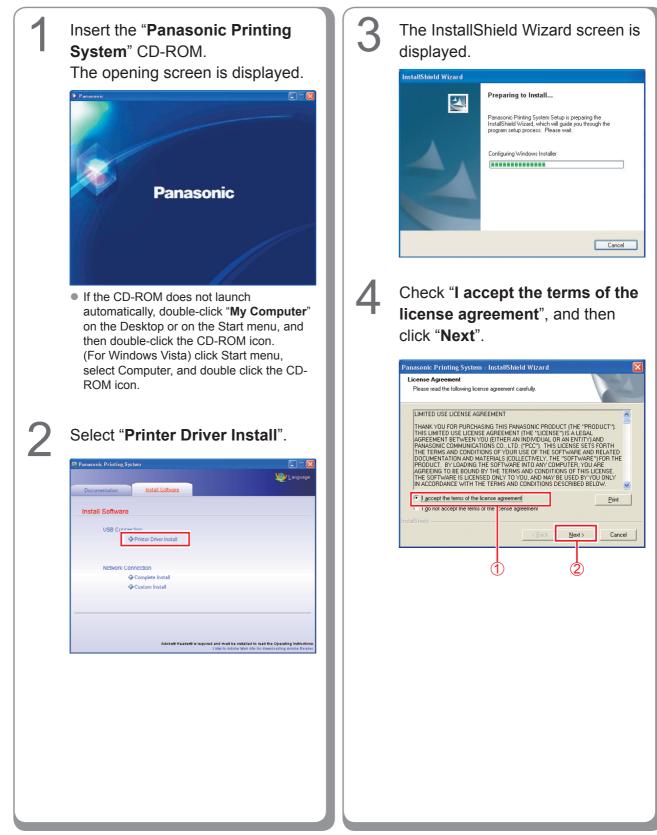

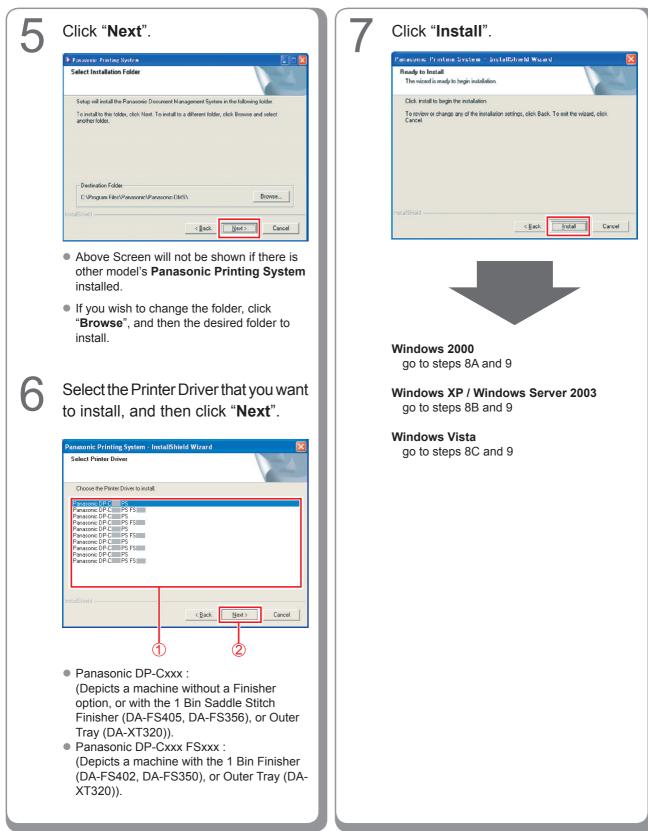

15

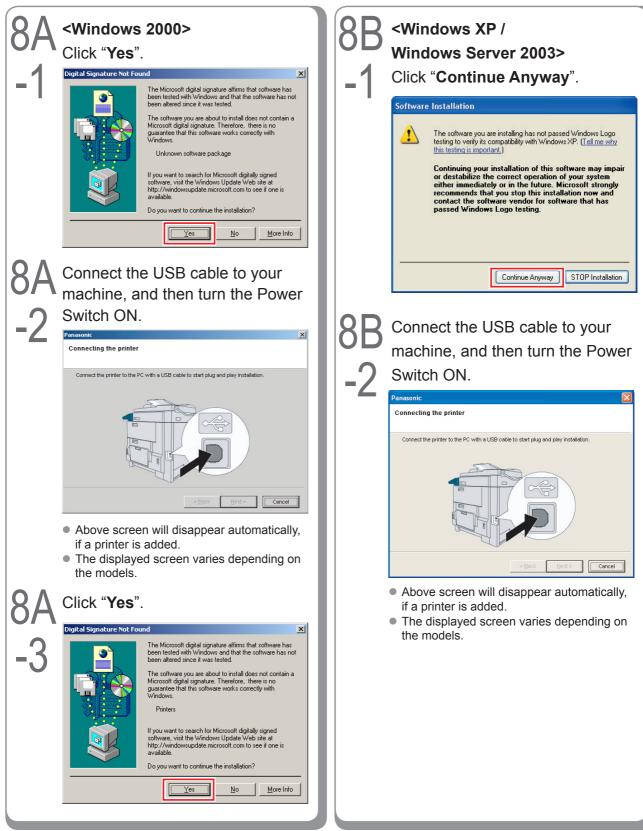

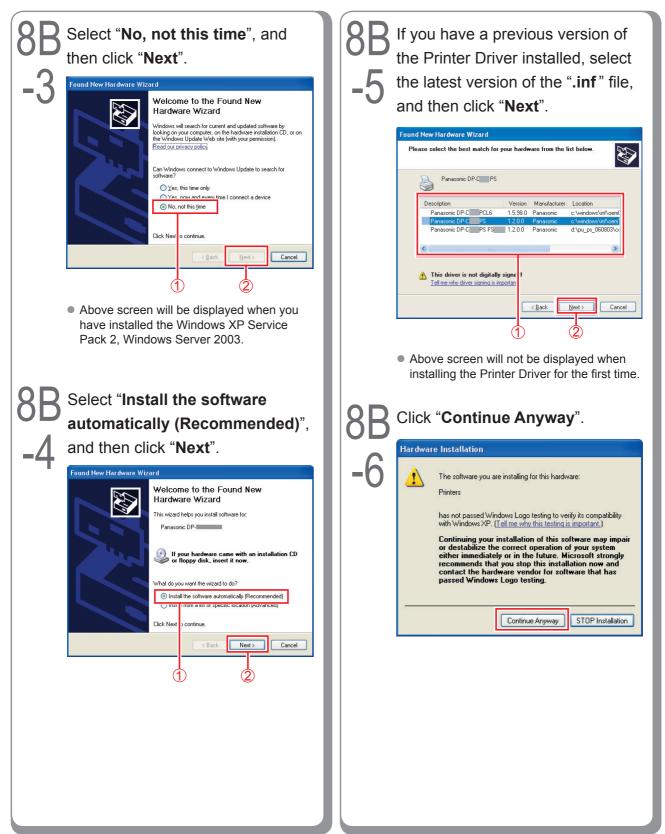

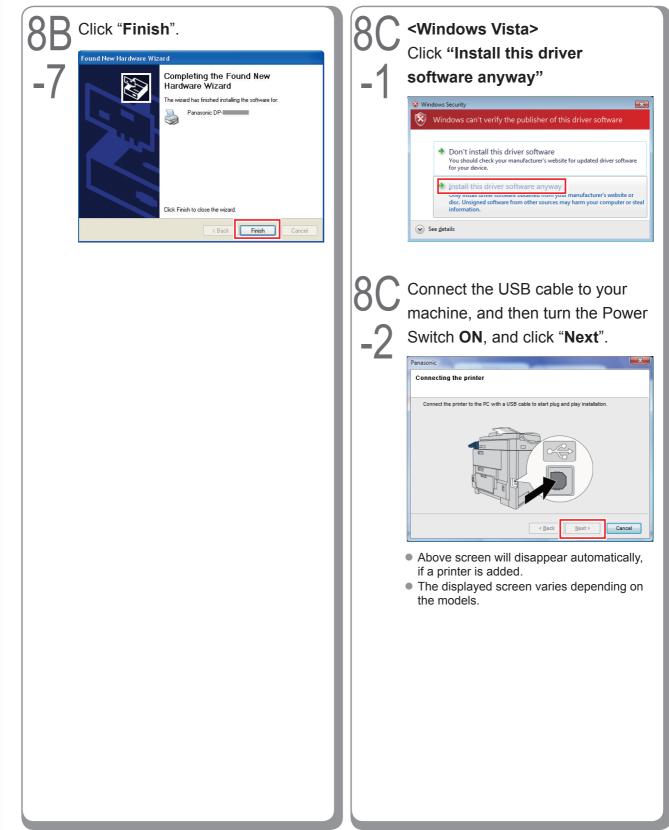

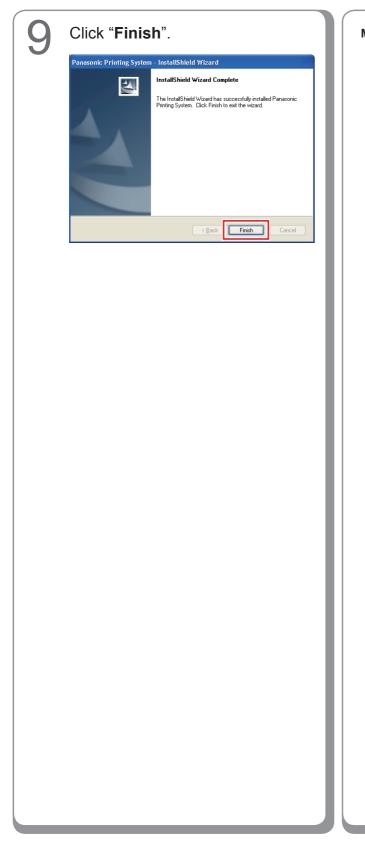

Memo:

### **Device Settings**

Open the Printer Dialog Box using the following procedures.

Windows XP/ Windows Server 2003 : Select "Start"  $\rightarrow$  ("Settings")  $\rightarrow$ "Printers and Faxes" Windows 2000 : Select "Start"  $\rightarrow$  "Settings"  $\rightarrow$ "Printers" Windows Vista : Select "Start"  $\rightarrow$ "Control Panel"  $\rightarrow$ "Hardware and Sound : Printer"

Right-click the printer that you want to configure.

| Printers and Faxes                                                                                                    |                           |        |
|----------------------------------------------------------------------------------------------------|---------------------------|--------|
| File Edit View Favorites Tools                                                                                                    | Help                      | A1     |
| () tux · () · 🔊 🔎 Se                                                                                                    | rch 😥 Folders 🛄 -         |        |
| Address                                                                                                    |                           | 💌 🛃 Go |
| -                                                                                                    |                           |        |
| Printer Tasks 🛞                                                                                                    |                           |        |
| Add a printer                                                                                                    | Panasonic<br>CP-C IIII CC |        |
| See what's printing                                                                                                    | Open                      |        |
| Select printing<br>preferences                                                                                                    | Printing Preferences      |        |
| Pause printing                                                                                                    | Pause Printing            |        |
| 🚵 Share this printer                                                                                                    | Sharing                   |        |
| Rename this printer                                                                                                    | Use Printer Offline       |        |
| × Delete this printer                                                                                                    | Create Shortcut           |        |
| 🥁 Set printer properties                                                                                                    | Delete                    |        |
| and the second second second second second second second second second second second second second second second                                                                                                    | Rename                    |        |
| See Also 8                                                                                                    | Properties                |        |
| Go to manufacturer's                                                                                                    |                           |        |
| Web site                                                                                                    |                           |        |
| and the second second se |                           |        |
| Other Places (A)                                                                                                    |                           |        |
| Control Panel                                                                                                    |                           |        |
| Scanners and Cameras                                                                                                    |                           |        |
| My Documents                                                                                                    |                           |        |
| 🔁 My Pictures                                                                                                    |                           |        |
| Wy Computer                                                                                                    |                           |        |

 Above screen is different according to each Windows OS.

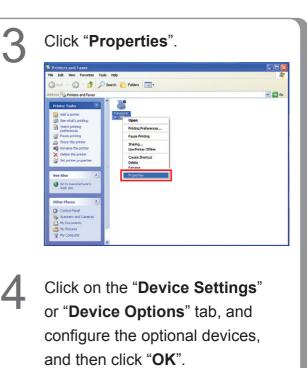

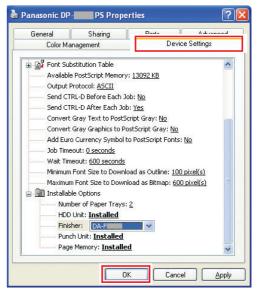

### Setting Up the Shared Setting for Server PC

Add the Printer Driver if your client OS is different from the Network Print Server. Using the **PrnCopy.exe** before installing the Printer Driver.

Creation procedures of the alternative Printer Driver for your client OS

- 1. Open the CD-ROM of "Panasonic Printing System" with the Explorer.
- 2. Open the folders "Tools" and "PrnCopy" in order.
- 3. Double click the "PrnCopy.exe".
- 4. Press the **<Y>** key and **<Enter>** key in order on the displayed screen.

The alternative Printer Driver for your client OS will be added in a folder created on your desktop. Please select an appropriate printer driver in the folder when you add the Printer Driver for a client OS.

### Setting Up the Shared Setting for Windows 2000 Server.

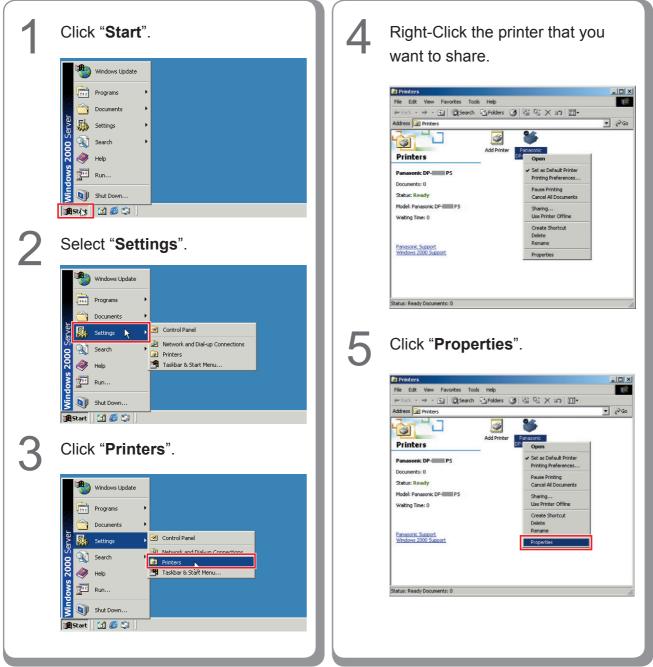

| 6 | Click on the " <b>Sharing</b> " tab.                                                                                                    | 7 | Check " <b>Shared as</b> ", and then<br>enter the Share Name.<br><b>Ex</b> : Panasoni                                                                                                    |
|---|----------------------------------------------------------------------------------------------------|---|----------------------------------------------------------------------------------------------------|
|   | Color Management Country Device Settings<br>General Sharing Ports Advanced<br>Panasonic DP-C PS<br>Not shared<br>C Shared as:                                                                             |   | Panasonic DP-C PS Properties     Color Management Security Device Settings     General Sharing Ports Advanced     Panasonic DP-C PS     Not shared     Shared as Panasoni.                                                                                                    |
|   | Drivers for different versions of Windows<br>If this printer is shared with users running different versions of<br>Windows then you will need to install additional drivers for it.<br>Additional Drivers |   | Drivers for different versions of Windows<br>If this printer is shared with users running different versions of<br>Windows then you will need to install additional drivers for it.                                                                                                    |
|   | OK Cancel Apply                                                                                                    |   | OK Cancel Apply                                                                                                    |
|   |                                                                                                    |   | <b>NOTE</b><br>If you need to install an alternative printer<br>driver for your client OS, click "Additional<br>Drivers".<br>You can manually add the printer driver by<br>following the instructions on the screen. To<br>easily create the printer drivers for various<br>OS, use the <b>PrnCopy.exe</b> before the<br>installation. (See page 21) |
|   |                                                                                                    | 8 | Click " <b>OK</b> " to close the screen.                                                                                                    |
|   |                                                                                                    |   |                                                                                                    |
|   |                                                                                                    |   |                                                                                                    |

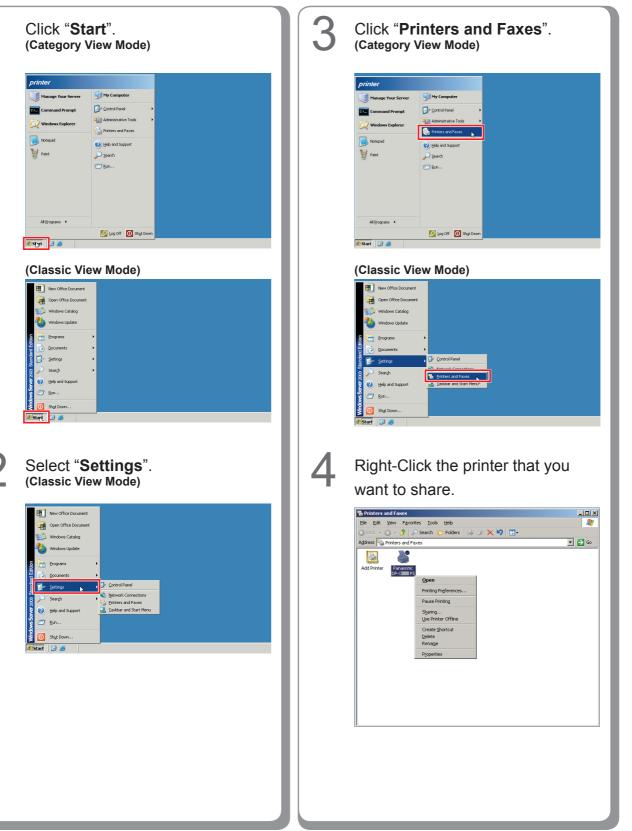

### Setting Up the Shared Setting for Windows Server 2003.

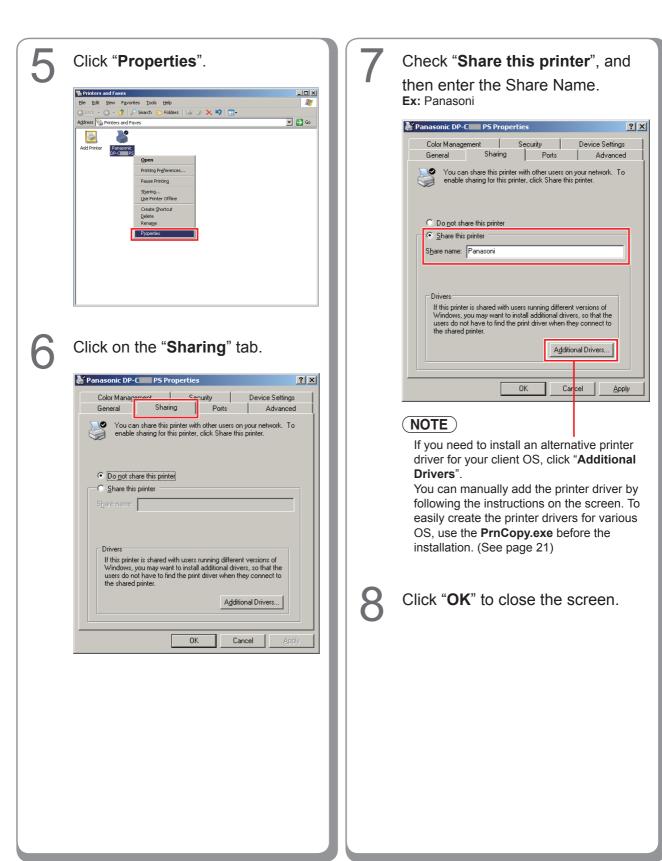

### Setting Up the Client PC

### Setting Up the Client PC for Windows XP and Windows 2000

The illustrations shown for the following steps are for Windows XP. The procedures for other Windows Operating Systems are basically the same, even though some of the details may differ.

| 1 | <section-header></section-header>                                | 4 | <text></text>                                                                                  |
|---|------------------------------------------------------------------|---|------------------------------------------------------------------------------------------------|
|   | <section-header><complex-block></complex-block></section-header> | 5 | Verify that the Printer icon is<br>copied onto the <b>Printers and</b><br><b>Faxes</b> window. |
| 3 | <section-header></section-header>                                |   |                                                                                                |

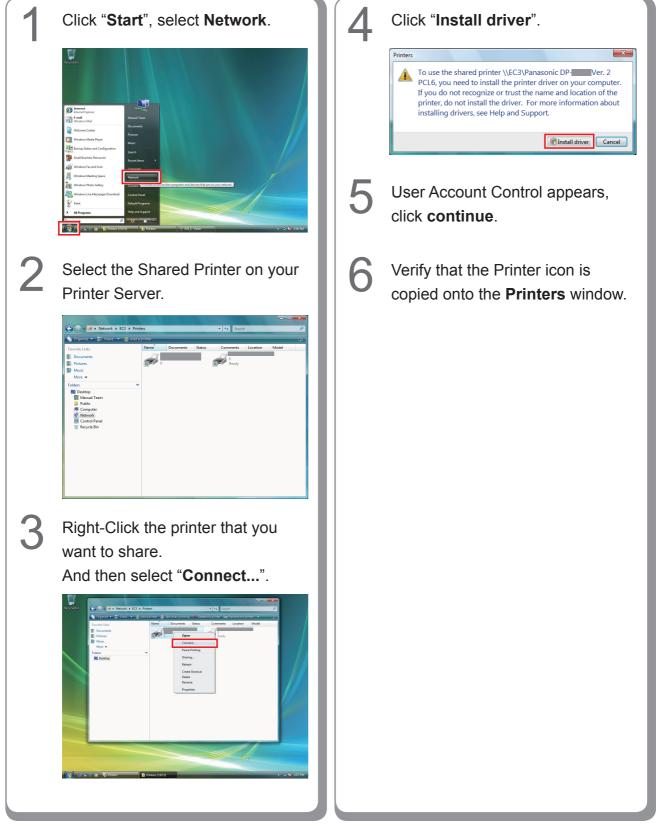

### Setting Up the Client PC for Windows Vista

# Installation for Windows (For DP-8060/8045/8035)

### Installing the Drivers and Utilities for Network Printer (Complete Install)

Install the PostScript3 driver and PCL6 Emulation driver. Then install the Job Status Utility and PS Driver Security Utility automatically. Your printer must be connected to the network.

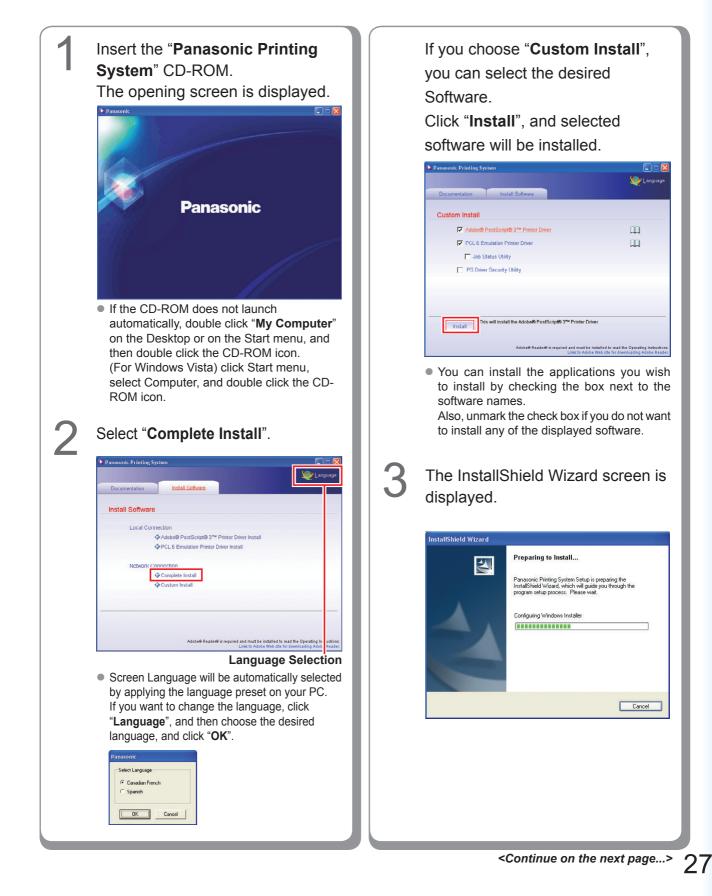

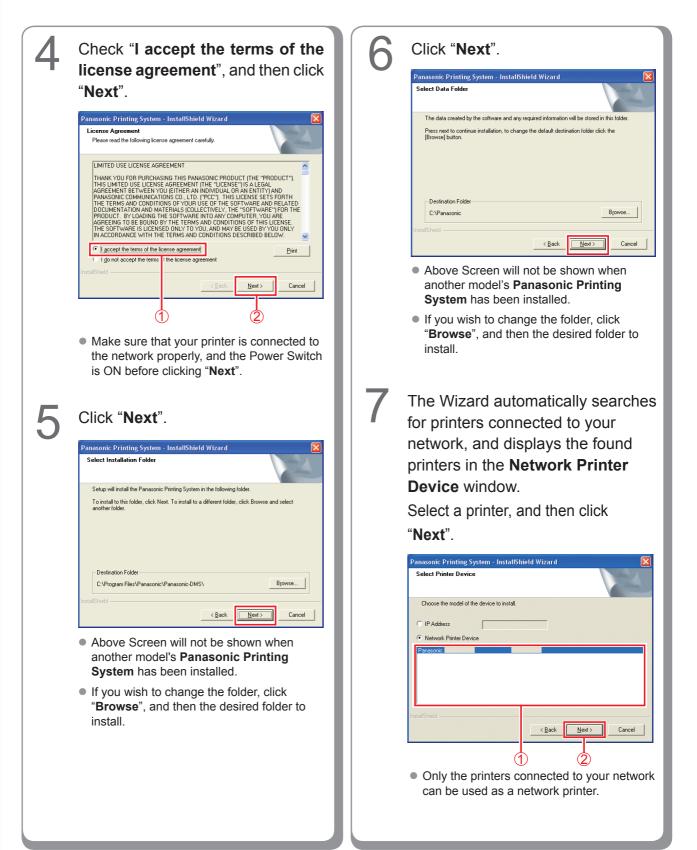

Installation for Windows

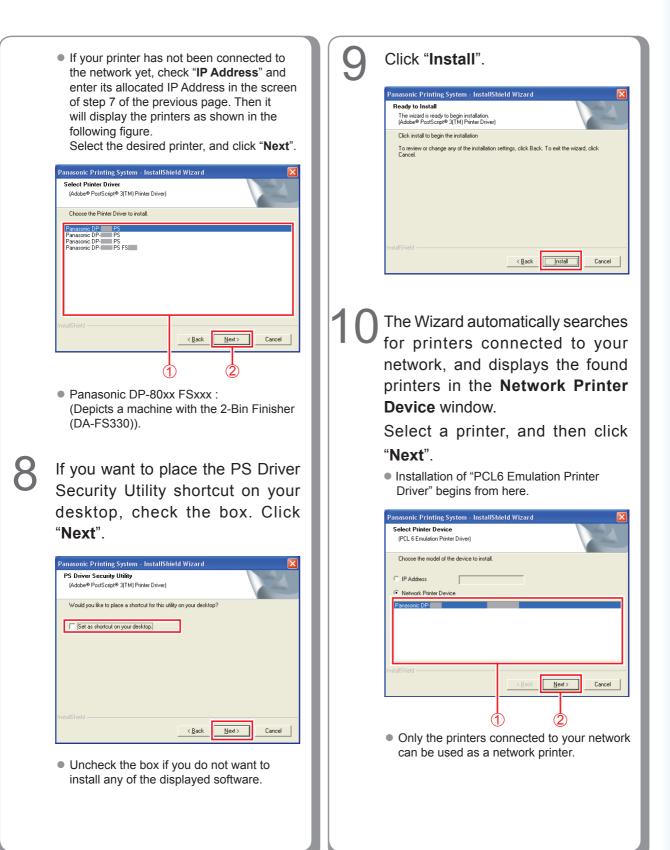

29

| <ul> <li>If your printer has not been connected to<br/>the network yet, check "IP Address" and<br/>enter its allocated IP Address in the screen<br/>of step 10 of the previous page. Then it<br/>will display the printers as shown in the<br/>following figure.</li> <li>Select the desired printer, and click "Next".</li> </ul> | 122 Click "Install".          Panasonic Printing System - InstallShield Wizard       Image: Comparison of the installation.         PCL & Emudation Thirde Diven       Image: Comparison of the installation.         Click install to begin the installation.       Image: Comparison of the installation.         Click install to begin the installation.       Image: Comparison of the installation.         Click install to begin the installation.       Image: Comparison of the installation.         Click install to begin the installation.       Image: Comparison of the installation.         Click install to begin the installation.       Image: Comparison of the installation.         Click install to begin the installation.       Image: Comparison of the installation.         Click install to begin the installation.       Image: Comparison of the installation.         Click install to begin the installation.       Image: Comparison of the installation.         Click install to begin the installation.       Image: Comparison of the installation.         Click install to begin the installation.       Image: Comparison of the installation.         Click install to begin the installation.       Image: Comparison of the installation.         Click install to begin the installation.       Image: Comparison of the installation.         Click install to begin the installation.       Image: Comparison of the installation.         Click install to begin the installatin.       Image: C |
|----------------------------------------------------------------------------------------------------|----------------------------------------------------------------------------------------------------|
| Panasonic Printing System - InstallShield Wizard       Select Printer Driver       (PCL 6 Emulation Printer Driver)       Choose the Printer Driver to install.       Panasonic DP       PCL 6       Panasonic DP       PCL 6       Panasonic DP       PCL 6                                                                       |                                                                                                    |
| <text><text><text></text></text></text>                                                                                                    | 13 Click "Finish".                                                                                                    |
| <ul> <li>Above screen only displays when you are installing the Job Status Utility on Windows XP (Service Pack 2 or later), Windows Server 2003 (Service Pack 1 or later) or Windows Vista.</li> </ul>                                                                                                    |                                                                                                    |

### Installing the Drivers for Parallel Port Connection

### (ATTENTION)

Do not connect the Parallel cable until the printer is added.

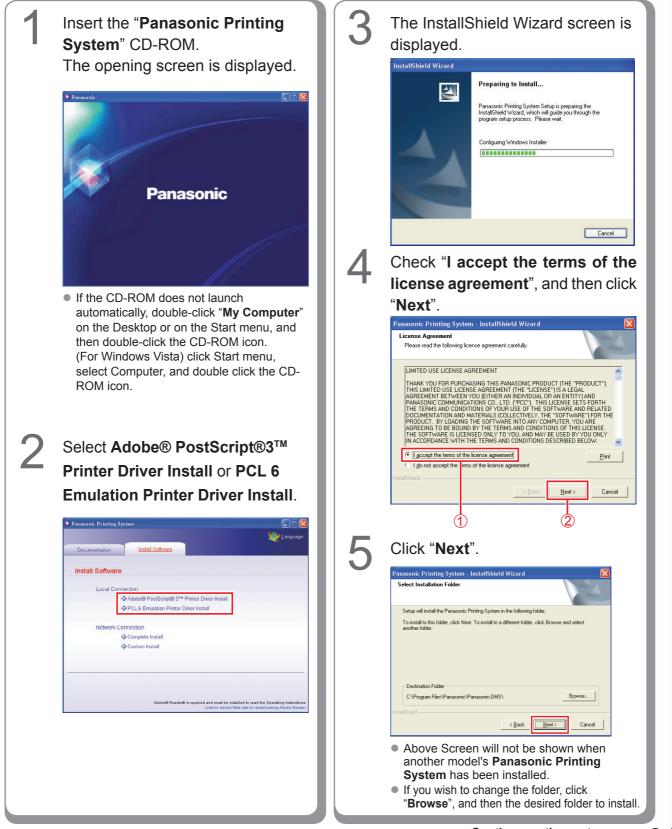

Installation for Windows

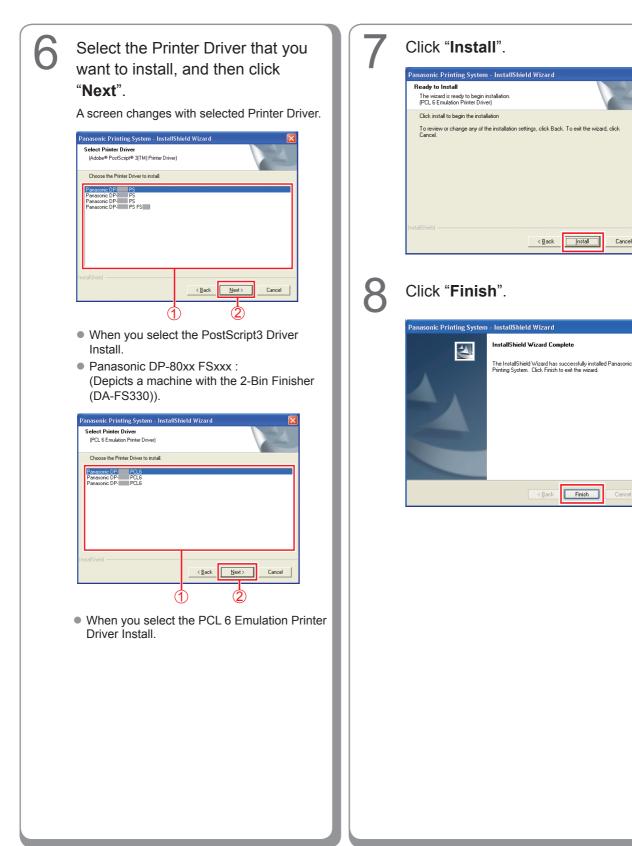

Cancel

### **Device Settings**

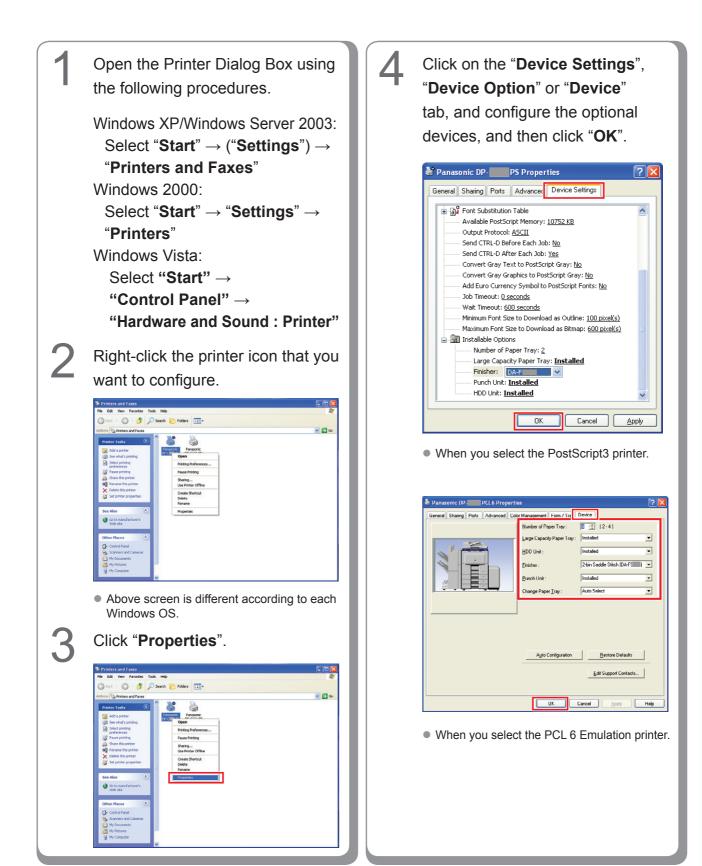

### Setting Up the Shared Setting for Server PC

Add the Printer Driver if your client OS is different from the Network Print Server. Using the **PrnCopy.exe** before installing the Printer Driver.

Creation procedures of the alternative Printer Driver for your client OS

- 1. Open the CD-ROM of "Panasonic Printing System" with the Explorer.
- 2. Open the folders "Tools" and "PrnCopy" in order.
- 3. Double click the "PrnCopy.exe".
- 4. Press the **<Y>** key and **<Enter>** key in order on the displayed screen.

The alternative Printer Driver for your client OS will be added in a folder created on your desktop.

Please select an appropriate printer driver in the folder when you add the Printer Driver for a client OS. Although the explanation is for the PS driver, it can be used for the PCL6 Emulation driver by following the same procedure.

| 1 | Click " <b>Start</b> ".                                                                                                    | 4 | Right-Click the printer that you want to share.                                                                                                    |
|---|----------------------------------------------------------------------------------------------------|---|----------------------------------------------------------------------------------------------------|
| 2 | Windows Update   Programs   Documents   Documents   Search   Search   Programs   Programs   Programs   Search   Programs   Programs   Pro |   | Printers       Image: Contract Contract Cont |
| 3 | <image/> <section-header></section-header>                                                                                                    | 5 | Image: Ready Documents: 0         Image: Ready Documents: 0                                                                                                    |

### Setting Up the Shared Setting for Windows 2000 Server.

| 6 Click on the " <b>Sharing</b> " tab.                                                                                                    | 8 Click "OK" to close the screen. |
|----------------------------------------------------------------------------------------------------|-----------------------------------|
| Genera Sharing Ports   Advanced   Security   Device Settings                                                                                                    |                                   |
| © Not shared                                                                                                    |                                   |
| C Shared as:                                                                                                    |                                   |
| Drivers for different versions of Windows<br>If this printer is shared with users running different versions of<br>Windows then you will need to install additional drivers for it.<br>Additional Drivers |                                   |
|                                                                                                    |                                   |
| OK Cancel Apply                                                                                                    |                                   |
| 7 Check " <b>Shared as</b> ", and then enter the Share Name.                                                                                                    |                                   |
| Panasonic DP- PS Properties                                                                                                    |                                   |
| General Sharing Ports   Advanced   Security   Device Settings                                                                                                    |                                   |
| Panasonic DP. PS                                                                                                    |                                   |
| C Not shared                                                                                                    |                                   |
| Panasoni                                                                                                    |                                   |
|                                                                                                    |                                   |
| Drivers for different versions of Windows<br>If this printer is shared with users running different versions of<br>Windows then you will need to install additional drivers for it.                       |                                   |
| Additional Drivers                                                                                                    |                                   |
|                                                                                                    |                                   |
|                                                                                                    |                                   |
|                                                                                                    |                                   |
|                                                                                                    |                                   |
| NOTE                                                                                                    |                                   |
| If you need to install an alternative printer driver for your client OS, click "Additional                                                                                                    |                                   |
| Drivers".                                                                                                    |                                   |
| You can manually add the printer driver by following the instructions on the screen. To                                                                                                    |                                   |
| easily create the printer drivers for various                                                                                                    |                                   |
| OS, use the <b>PrnCopy.exe</b> before the installation. (See page 34)                                                                                                    |                                   |
|                                                                                                    |                                   |

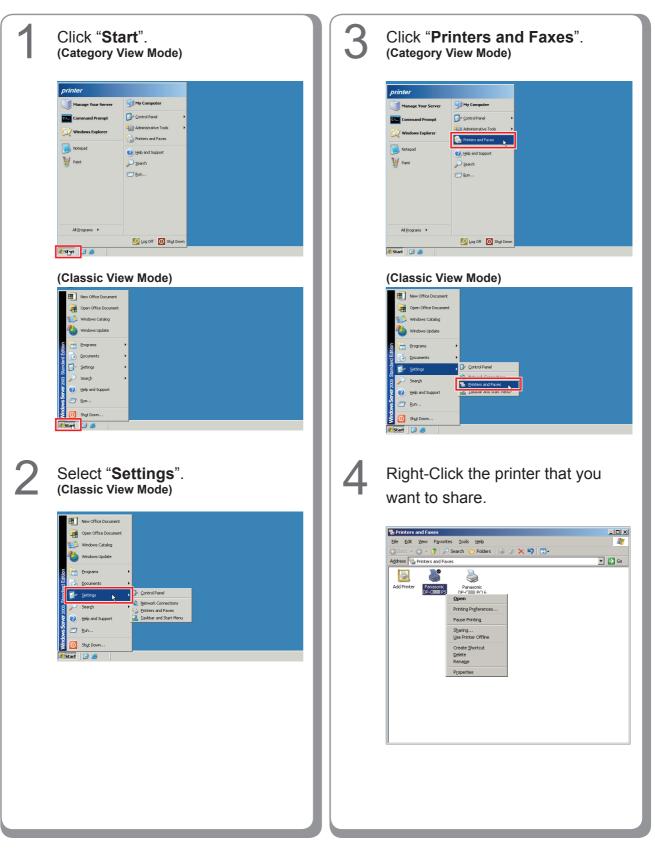

Setting Up the Shared Setting for Windows Server 2003.

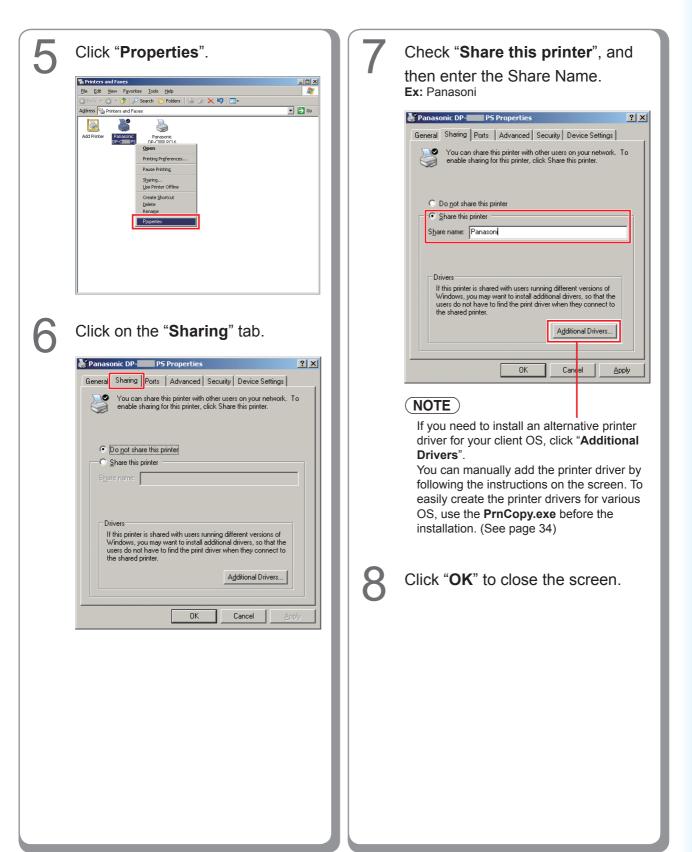

## Setting Up the Client PC

### Setting Up the Client PC for Windows XP and Windows 2000

The illustrations shown for the following steps are for Windows XP. The procedures for other Windows Operating Systems are basically the same, even though some of the details may differ.

| 1 | Open the <b>Printers and Faxes</b> window.                                                                                                    |  |  |  |
|---|----------------------------------------------------------------------------------------------------|--|--|--|
|   | * Printers and Faxes                                                                                                    |  |  |  |
|   | 🔇 Back - 🕥 - 🏂 🔎 Search 💫 Folders 🔛                                                                                                    |  |  |  |
|   | Address Printer Sand Faxes V 2 Go                                                                                                    |  |  |  |
|   | Add a printer     Set up frame                                                                                                    |  |  |  |
|   | See Also  Troubleshoot prohing                                                                                                    |  |  |  |
|   | 1 dojects                                                                                                    |  |  |  |
| 0 | Click " <b>Start</b> ", right-click " <b>My</b>                                                                                                    |  |  |  |
| 2 | <b>Computer</b> ", and then select                                                                                                    |  |  |  |
|   | "Explore".                                                                                                    |  |  |  |
|   |                                                                                                    |  |  |  |
|   | Internet     >       My Documents       My Recent Documents                                                                                                    |  |  |  |
|   | Microsoft Outlook My Pictures                                                                                                    |  |  |  |
|   | Wizard V Paint V Paint V Paint V Paint V Paint                                                                                                    |  |  |  |
|   | Windows Media Player                                                                                                    |  |  |  |
|   | Image: Windows XP     Image: Set Program of Defaults       Image: Windows XP     Image: Set Program of Defaults       Image: Windows XP     Image: Set Program                                                                                                    |  |  |  |
|   | Windows Messenger Printers and Faname Rename                                                                                                    |  |  |  |
|   | All Programs 🕨 🖅 Run                                                                                                    |  |  |  |
|   | 🖉 Log Off 💿 Shut Down                                                                                                    |  |  |  |
|   | 4j start                                                                                                    |  |  |  |
|   |                                                                                                    |  |  |  |
| 3 | Select the Shared Printer on your                                                                                                    |  |  |  |
|   | Printer Server.                                                                                                    |  |  |  |
|   | Printers and Faxes on Win2k-on-117  Fig. Edt. Yew Payortes: Tods theb                                                                                                    |  |  |  |
|   | Start + ②     - ŷ      > Search     > p folders       Address 100 MitCle-en 1/2     Name ∧     Documents     Status       Folders     X Name ∧     Documents     Status                                                                                                    |  |  |  |
|   | 1 al u-t-ng<br>al u-t-ng<br>al u-t-n |  |  |  |
|   | B → Printers and Forms     Schulder Tests     Schulder Tests     WinDex-pb-07     WinDex-pb-07     WinDex-pb-07     WinDex-pb-07                                                                                                    |  |  |  |
|   | # Winpp-P2<br>= Wenn-adg > <                                                                                                    |  |  |  |
|   |                                                                                                    |  |  |  |
|   |                                                                                                    |  |  |  |
|   |                                                                                                    |  |  |  |

Drag-and-drop the printer icon onto the **Printers and Faxes** window.

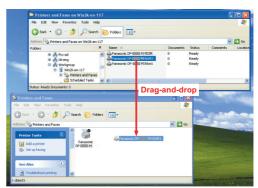

5

Verify that the Printer icon is copied onto the **Printers and Faxes** window.

### Setting Up the Client PC for Windows Vista

| Click "Start", select Network.                                                                                                    | Click "Install driver".                                                                                                    |
|----------------------------------------------------------------------------------------------------|----------------------------------------------------------------------------------------------------|
| Vertical     Vertical     Vertical   Vertical                                                                                                    | Pinter       Image: Comparison of the printer \[CC3\Panasonic DPVer.2]         PCL6, you need to install the printer driver on your computer.       PCL6, you need to install the printer driver on your computer.         Intersection on the printer driver. For more information about installing drivers, see Help and Support.       Image: Comparison of the printer driver comparison of the printer.         Intersection of the printer driver. For more information about installing drivers, see Help and Support.       Image: Comparison of the printer.         Intersection of the printer driver. For more information about installing drivers, see Help and Support.       Image: Comparison of the printer.         Intersection of the printer driver. For more information about installing drivers, see Help and Support.       Image: Comparison of the printer.         Intersection of the printer driver. For more information about installing drivers, see Help and Support.       Image: Comparison of the printer.         Intersection of the printer driver. For more information about install the driver. For more information about install the driver. For more information about install the driver.       Image: Comparison of the printer.         Intersection of the printer driver.       Image: Comparison of the printer.       Image: Comparison of the printer.         Intersection of the printer driver.       Image: Comparison of the printer.       Image: Comparison of the printer.         Intersection of the printer driver.       Image: Comparison of the printer.       Image: Comparison of the printer. <t< th=""></t<> |
| 2 Select the Shared Printer on your Printer Server.                                                                                                    | 6 Verify that the Printer icon is copied onto the <b>Printers</b> window.                                                                                                    |
| Add spinor     Add spinor     A |                                                                                                    |
| <ul> <li>Right-Click the printer that you want to share.</li> <li>And then select "Connect".</li> </ul>                                                                                                    |                                                                                                    |
| Verte       Image: Image:                                    |                                                                                                    |

# Installation for Windows (For DP-8032/8025, DP-3030/2330)

### Installing the Drivers and Utilities for Network Printer (Complete Install)

Install the PostScript3 driver and PCL6 Emulation driver. Then install the Job Status Utility and PS Driver Security Utility automatically. Your printer must be connected to the network.

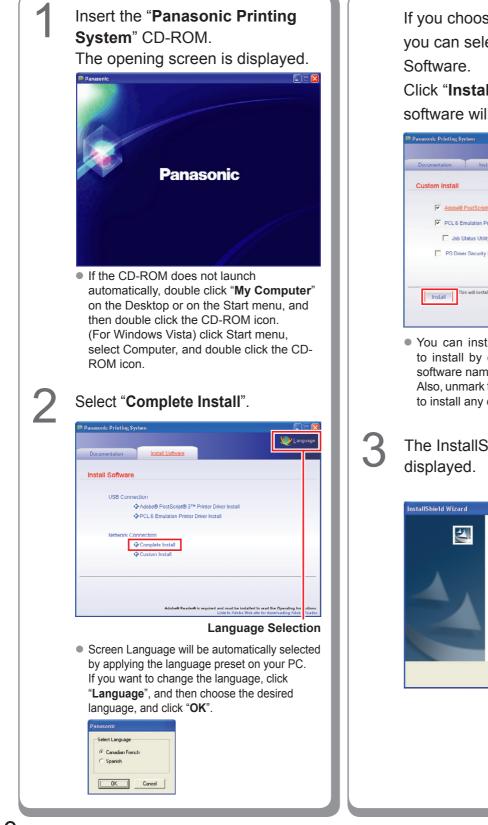

If you choose "**Custom Install**", you can select the desired Software.

Click "**Install**", and selected software will be installed.

|                |                                                     | 💓 Langua                                                                           |
|----------------|-----------------------------------------------------|------------------------------------------------------------------------------------|
| Documentation  | Install Software                                    |                                                                                    |
| Custom Install |                                                     |                                                                                    |
| Adobe@         | PostScript@ 3™ Printer Driver                       | M                                                                                  |
| PCL 6 Er       | nulation Printer Driver                             | m                                                                                  |
| 🗖 Job S        | atus Utility                                        |                                                                                    |
| PS Drive       | r Security Utility                                  |                                                                                    |
|                |                                                     |                                                                                    |
| Install        | s will install the Adobe® PostScript® 3™ Printer Di | river                                                                              |
|                | Adobe® Reader® is required and must be              | instatled to read the Operating Instructi<br>se Web site for downloading Adobe Re. |

 You can install the applications you wish to install by checking the box next to the software names.
 Also, unmark the check box if you do not want

to install any of the displayed software.

The InstallShield Wizard screen is displayed.

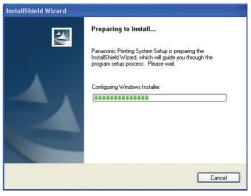

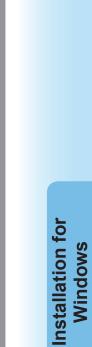

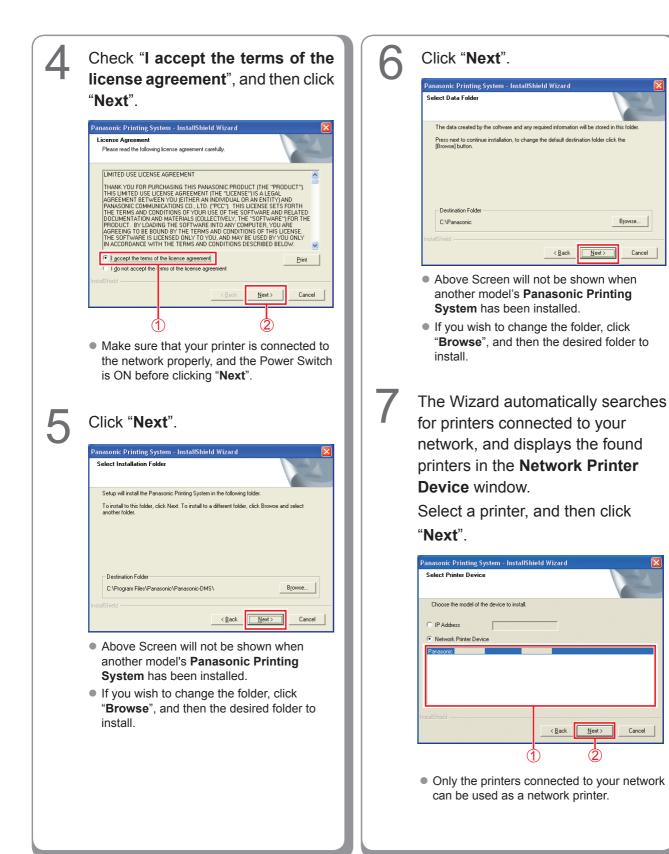

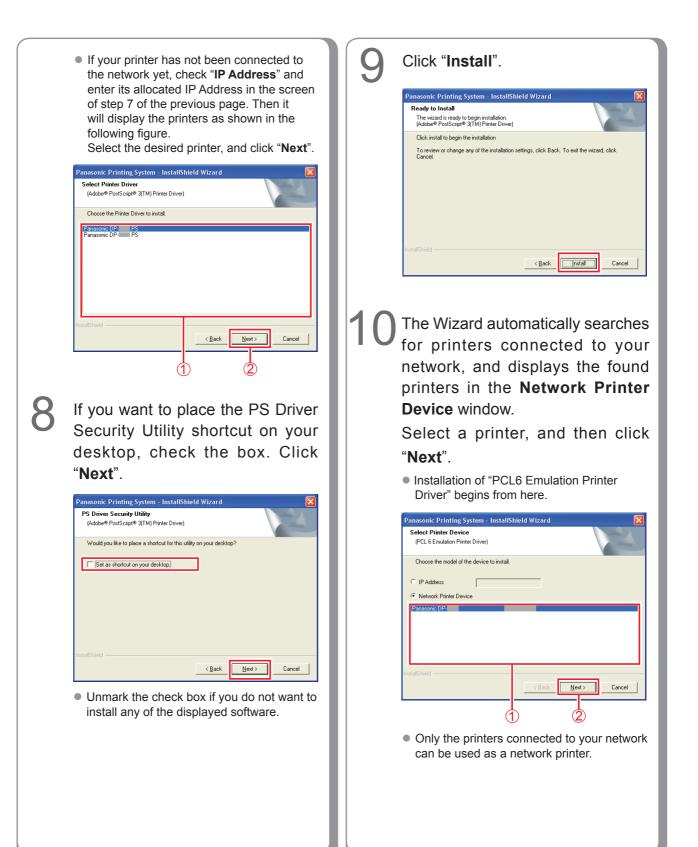

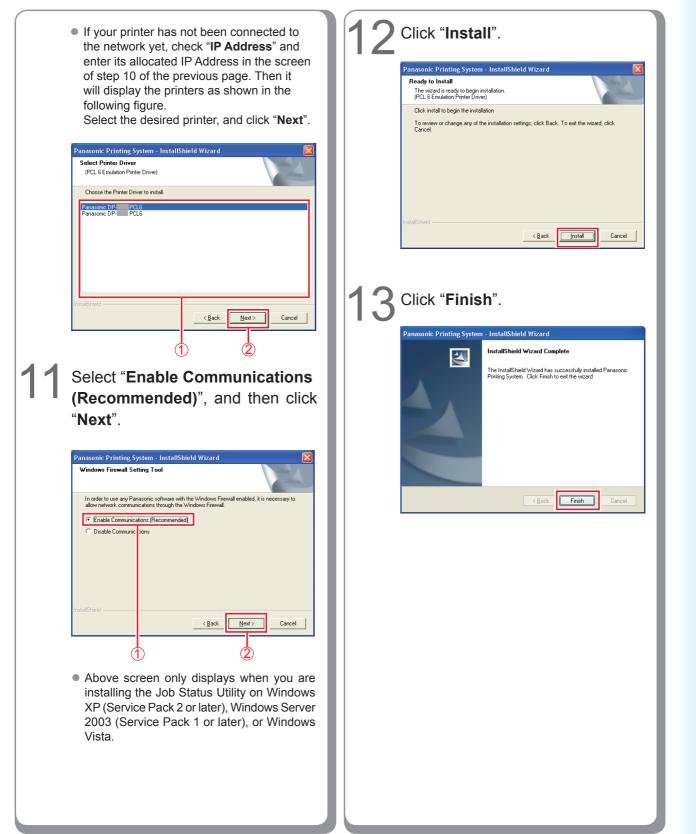

### Installing the Driver for USB Port Connection

### (ATTENTION)

Do not connect the USB cable until you reach the step 8 (A, B, C)

### NOTE

If the USB Printer Driver has already been installed on your PC, it is necessary to uninstall the old driver prior to the installation of a new one.

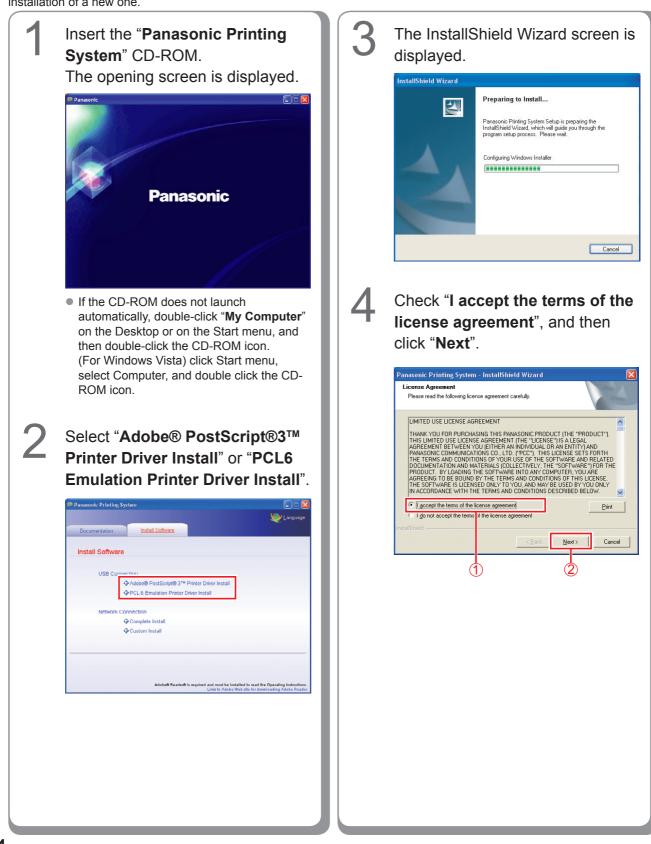

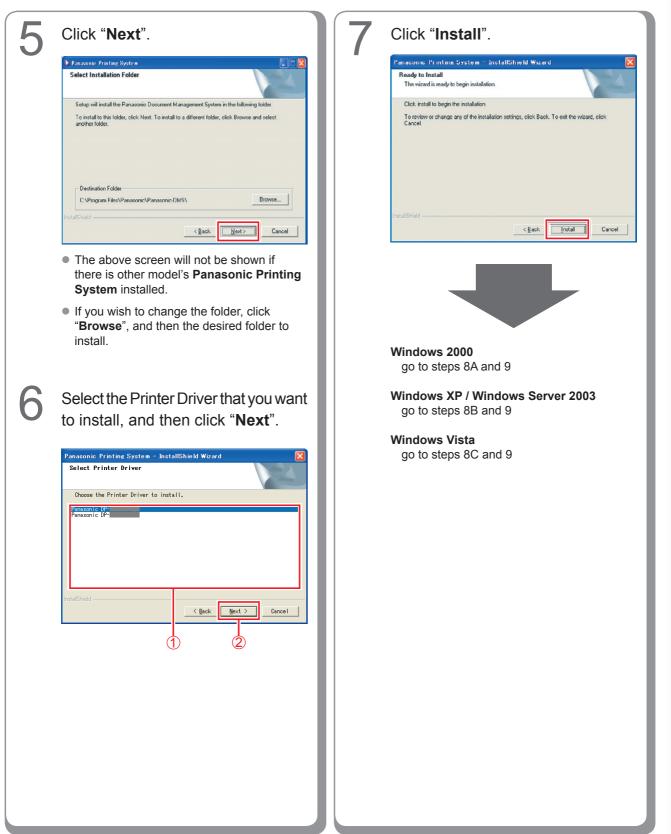

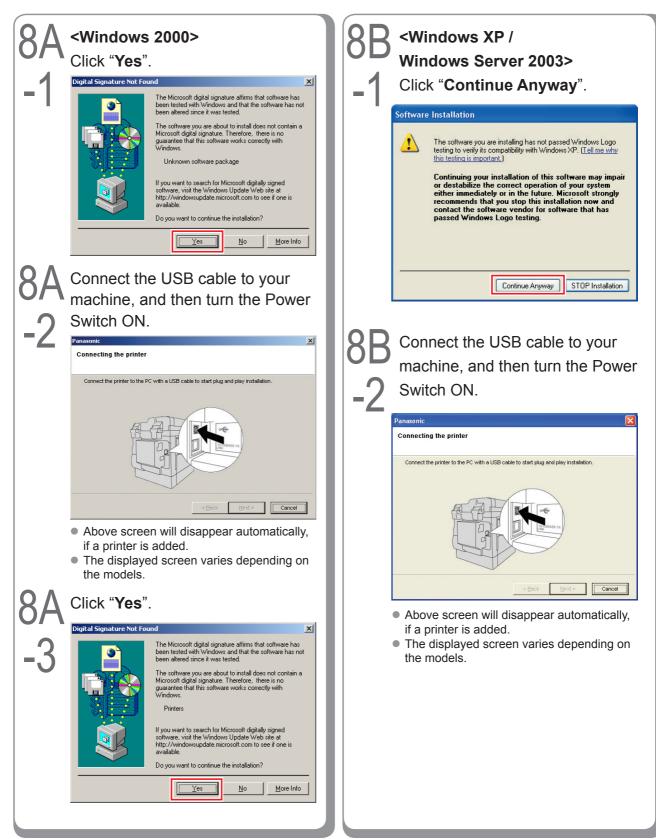

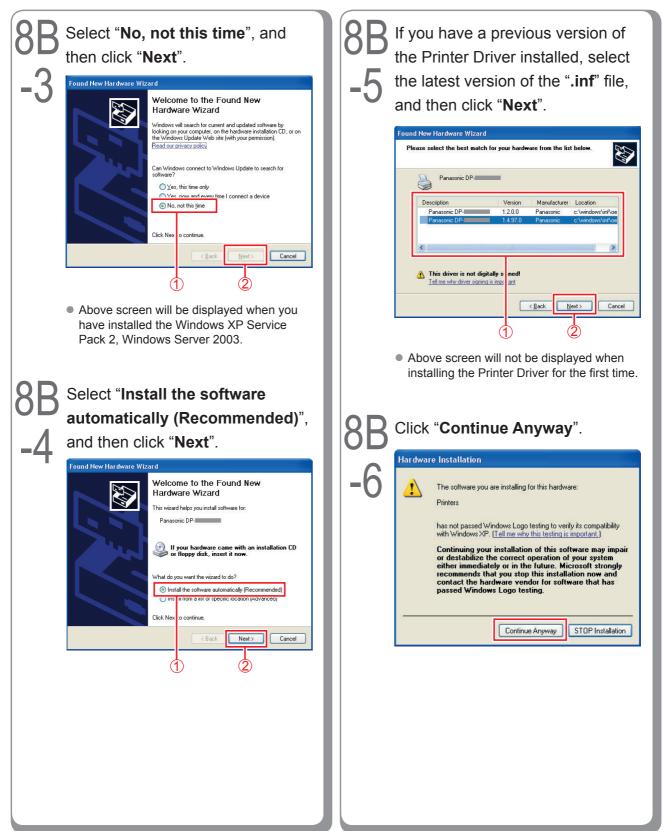

Installation for Windows

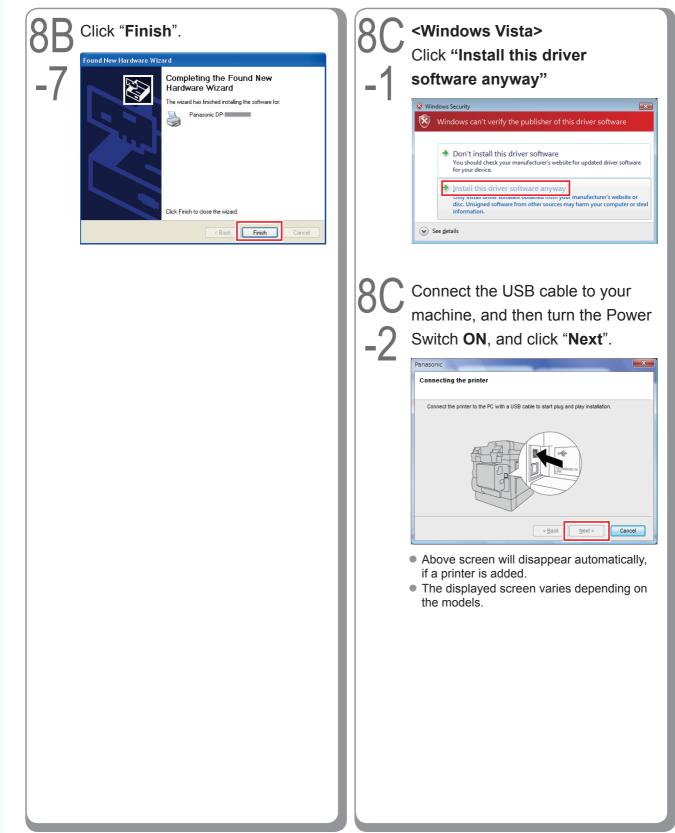

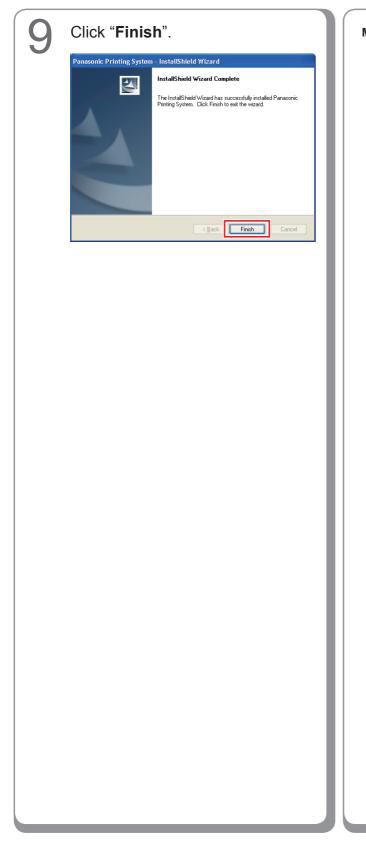

Memo:

### **Device Settings**

Open the Printer Dialog Box using the following procedures. Windows XP/Windows Server 2003: Select "Start" → ("Settings") → "Printers and Faxes" Windows 2000: Select "Start" → "Settings" → "Printers" Windows Vista: Select "Start" → "Control Panel" → "Hardware and Sound : Printer"

Right-click the printer that you wantto configure.

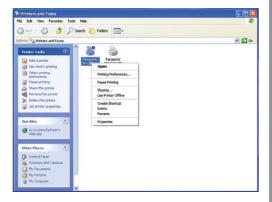

 Above screen is different according to each Windows OS. Click "Properties".

E 60

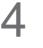

3

Select "**Device Settings**", "**Device Options**" or "**Device**" tab, and configure the optional devices, and then click "**OK**".

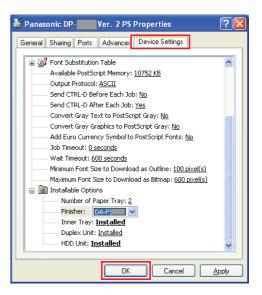

• When you select the PostScript3 printer.

| General Sharing Ports Advanced Col              | r Management Form / Tra<br>Number of Paper Tray:<br>Duplex Unit : | Device (1-4)          |      |
|-------------------------------------------------|-------------------------------------------------------------------|-----------------------|------|
|                                                 | HDD Unit :                                                        | Installed             | -    |
|                                                 | Einishor:<br>Inner Tray:                                          | Finisher (DA-FS       |      |
| <u> </u>                                        | Change Paper <u>I</u> ray :                                       | Auto Select           | •    |
|                                                 |                                                                   |                       |      |
|                                                 |                                                                   |                       |      |
|                                                 | Auto Contiguration                                                | Restore Defaults      | L    |
|                                                 |                                                                   | Edit Support Contacts |      |
| ·                                               | ОК                                                                | Cancel Apply          | Help |
|                                                 |                                                                   |                       |      |
| <ul> <li>When you seled<br/>printer.</li> </ul> | t the PCL                                                         | 6 Emulation           |      |
| printer.                                        |                                                                   |                       |      |
|                                                 |                                                                   |                       |      |
|                                                 |                                                                   |                       |      |
|                                                 |                                                                   |                       |      |
|                                                 |                                                                   |                       |      |
|                                                 |                                                                   |                       |      |
|                                                 |                                                                   |                       |      |
|                                                 |                                                                   |                       |      |
|                                                 |                                                                   |                       |      |
|                                                 |                                                                   |                       |      |
|                                                 |                                                                   |                       |      |
|                                                 |                                                                   |                       | - 1  |
|                                                 |                                                                   |                       |      |
|                                                 |                                                                   |                       |      |
|                                                 |                                                                   |                       |      |
|                                                 |                                                                   |                       |      |
|                                                 |                                                                   |                       |      |
|                                                 |                                                                   |                       |      |
|                                                 |                                                                   |                       |      |
|                                                 |                                                                   |                       |      |
|                                                 |                                                                   |                       |      |
|                                                 |                                                                   |                       |      |
|                                                 |                                                                   |                       |      |
|                                                 |                                                                   |                       |      |
|                                                 |                                                                   |                       |      |
|                                                 |                                                                   |                       |      |
|                                                 |                                                                   |                       |      |
|                                                 |                                                                   |                       |      |

Memo:

### Setting Up the Shared Setting for Server PC

Add the Printer Driver if your client OS is different from the Network Print Server. Using the **PrnCopy.exe** before installing the Printer Driver.

Creation procedures of the alternative Printer Driver for your client OS

- 1. Open the CD-ROM of "Panasonic Printing System" with the Explorer.
- 2. Open the folders "Tools" and "PrnCopy" in order.
- 3. Double click the "PrnCopy.exe".
- 4. Press the  $\langle Y \rangle$  key and  $\langle Enter \rangle$  key in order on the displayed screen.

The alternative Printer Driver for your client OS will be added in a folder created on your desktop.

Please select an appropriate printer driver in the folder when you add the Printer Driver for a client OS. Although the explanation is for the PS driver, it can be used for the PCL6 Emulation driver by following the same procedure.

### Click "Start". Right-Click the printer that you want to share. Windows Update GT Pr Programs ..... 11 Edit View Favorites Tools Help File Documents ③信号×の目・ ⇒ - 🖭 🕅 🕄 Search 🖓 Folders 勵 • @Go Address 😥 Printers Settings I 3 3 🔍 Search Panasonio Printers ۲ Heln Onen Set as Default Printe Run. Panasonic DP-Printing Prefe Documents: 0 Pause Printing Cancel All Docu Shut Down. Status: Ready **#154/14** 🙆 🈂 🗐 Model: Panasonic DP-Sharing... Use Printer Offline Waiting Time: 0 2 Select "Settings". Panasonic Support Windows 2000 Support 👫 Windows Update Programs atus: Ready Documents: 0 Document Control Panel Setting 5 Click "Properties". Network and Dial-up Connections 🔌 Search 000 Printers 🧼 Help 🐴 Taskbar & Start Menu ws Run.. Favorites Tools Help 11 File Edit ş Shut Down. ⇒ - 🖬 @Search Brolders 🎯 🖺 🗟 🗙 🔊 ⊞• Address 🙆 Printers • @Go 🏽 🎦 🎯 🗊 Ť S 3 Pana Click "Printers". Printers Onen Set as Default Printe Panasonic DPng Prefer Documents: 0 Pause Printing Cancel All Docu 🐏 Windows Update Status: Ready Model: Panasonic DP-Sharing... Use Printer Offline 📆 Programs Waiting Time: 0 Document 7 Control Panel Panasonic Support Windows 2000 Sup Setting 🔍 Search 🗟 F 🧼 Help Iaskbar & Start Menu 🗾 Run.. Shut Down. 🏽 🛃 Start 🔢 🛃

### Setting Up the Shared Setting for Windows 2000 Server.

| Installation for | Windows |
|------------------|---------|

| 6 Click on the "Sharing" tab. | 7 Check "Shared as", and then enter the Share Name.<br>Ex: Panasoni:<br>Panasonic DP P Properties Price Settings<br>Panasonic DP PS<br>Panasonic DP PS<br>Panasonic DP PS<br>Panasonic DP PS<br>Panasonic DP PS<br>Panasoni<br>Pitteret as Panasoni<br>Drivers for different versions of Windows<br>If this printer is shared with users running different versions of Windows then you will need to install additional drivers for it.<br>Additional Drivers. |
|-------------------------------|----------------------------------------------------------------------------------------------------|
| OK Cancel Apply               | DK       Cancel       Apply         NOTE       If you need to install an alternative printer driver for your client OS, click "Additional Drivers".         You can manually add the printer driver by following the instructions on the screen. To easily create the printer drivers for various OS, use the PrnCopy.exe before the installation. (See page 52)                                                                                               |
|                               | 8 Click "OK" to close the screen.                                                                                                    |

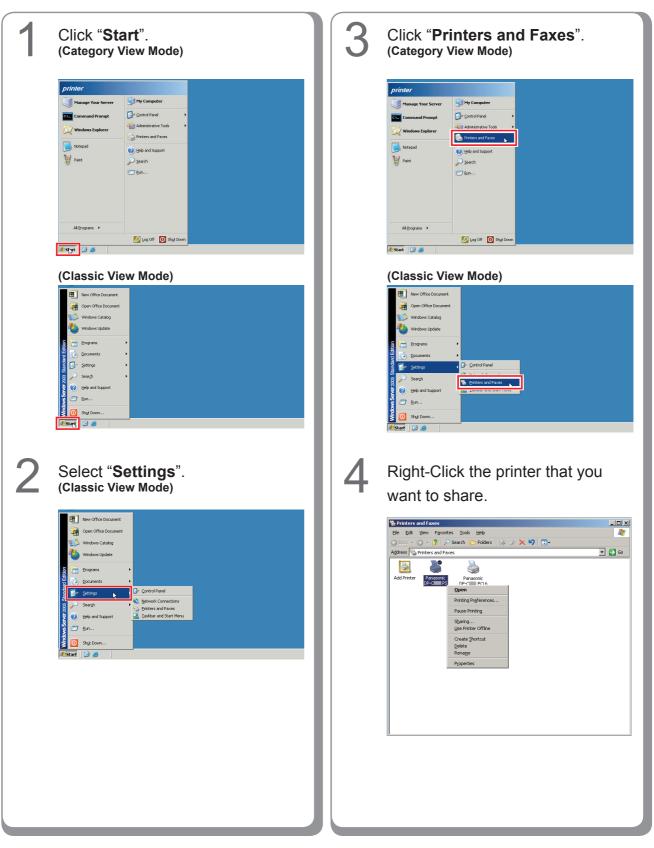

Setting Up the Shared Setting for Windows Server 2003.

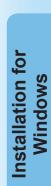

| <b>5</b> Click " <b>Properties</b> ".                                                                                                    | <b>7</b> Check "Share this printer", and                                                                                                    |
|----------------------------------------------------------------------------------------------------|----------------------------------------------------------------------------------------------------|
| Printers and Faxes<br>E Edit. Yew Faxets: Soid: Help<br>Bedit: Yew Faxets: Soach > Polders<br>Address > Preters and Faxes<br>Address > Preters and Faxe<br>Passenic<br>Printip References<br>Passe Printing<br>Bernaconic<br>Printip References<br>Passe Printing<br>Bernaconic<br>Printip References<br>Passe Printing<br>Bernaconic<br>Printip References<br>Passe Printing<br>Bernaconic<br>Printip References<br>Passe Printing<br>Bernaconic<br>Printip References<br>Passe Printing<br>Bernaconic<br>Printip References<br>Passe Printing<br>Bernaconic<br>Printip References<br>Passe Printip References<br>Passe Printip References<br>Passe Printip References<br>Printip References<br>Printip References | then enter the Share Name.<br>Ex: Panasoni<br>Panasonic DP- PS Properties ?<br>General Sharing Ports Advanced Security Device Settings<br>You can share this printer with other users on your network. To<br>enable sharing for this printer, click Share this printer.<br>Do got share this printer<br>Share this printer<br>Share name: Panason |
| 6 Click on the " <b>Sharing</b> " tab.                                                                                                    | Drivers<br>If this printer is shared with users running different versions of<br>Windows, you may want to install additional drivers, so that the<br>users do not have to find the print driver when they connect to<br>the shared printer.<br>Additional Drivers<br>DK Cancel Apply                                                              |
| General       Sharing       Ports       Advanced       Security       Device Settings         You can share this printer with other users on your network. To enable sharing for this printer, click Share this printer.       To         Do_pot share this printer       Share this printer         Share this printer       Share this printer         Dirivers       If this printer is shared with users running different versions of Windows, you may want to install additional drivers, so that the users on thave to find the print driver when they connect to the shared printer.                                                                                                    | NOTE<br>If you need to install an alternative printer<br>driver for your client OS, click "Additional<br>Drivers".<br>You can manually add the printer driver by<br>following the instructions on the screen. To<br>easily create the printer drivers for various<br>OS, use the PrnCopy.exe before the<br>installation. (See page 52)            |
| OK     Cancel                                                                                                    | 8 Click " <b>OK</b> " to close the screen.                                                                                                    |

## Setting Up the Client PC

### Setting Up the Client PC for Windows XP and Windows 2000

The illustrations shown for the follwing steps are for Windows XP. The procedures for other Windows Operating Systems are basically the same, even though some of the details may differ.

| 1 | Open the <b>Printers and Faxes</b> window.                                                                                                    |
|---|----------------------------------------------------------------------------------------------------|
|   | Printers and Faxes     Printers and Faxes     Printers and Faxes     Printers and Faxes     Printer Tasks     Printer Tasks     Print |
| 0 | Click "Stort" right click "My                                                                                                    |
|   | Click " <b>Start</b> ", right-click " <b>My</b><br><b>Computer</b> ", and then select                                                                                                    |
|   | "Explore".                                                                                                    |
|   | Internet Explorer My Documents                                                                                                    |
|   | Command<br>Command<br>Mercosoft Coublook     My Recent Documents     My Recent Documents     My Pictures                                                                                                    |
|   | We and Settings Transfer Ward Ward Wy Comput Comp                                                                                                    |
|   | Paint     Point     My tetwor     My Networ     My Networ     Manage                                                                                                    |
|   | Control Panel     Tour Windows XP     Control Panel     Control Panel     Contr |
|   | Windows Messenger                                                                                                    |
|   | Windows Movie Maker I Help and Supp Properties                                                                                                    |
|   | All Programs Carlos Construction Construction                                                                                                    |
|   | f start                                                                                                    |
|   |                                                                                                    |
| 2 | Select the Shared Printer on your                                                                                                    |
|   | Printer Server.                                                                                                    |
|   | Printers and Faxes on Win7k-en-117                                                                                                    |
|   | Ele Edt yow Favortes Took Heb 🖓                                                                                                    |
|   | Address Werkers and Faxes on Windker-117 V Documents Seatus Comments Folders X Name A Documents Seatus Comments B A Ub-eng A Pranscrint DP-4 P5 MCSR 0 Ready B A Workgroup P SMVR1 0 Ready                                                                                                    |
|   | B Workson D P PS Rbwl 0 Ready     B Scheduled Tasks     Wroterson                                                                                                    |
|   | B                                                                                                    |
|   | 3 objects                                                                                                    |
|   |                                                                                                    |
|   |                                                                                                    |

Drag-and-drop the printer icon onto the **Printers and Faxes** window.

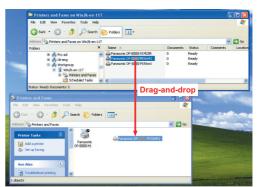

5

Verify that the Printer icon is copied onto the **Printers and Faxes** window.

### Setting Up the Client PC for Windows Vista

| 1 | Click "Start", select Network.                                                                                                    | 4 | Click "Install driver".                                                                                                    |
|---|----------------------------------------------------------------------------------------------------|---|----------------------------------------------------------------------------------------------------|
|   | Very very     Very     Very                                                                                         <                                                                                                    | 5 | Printers       Image: Content of the started printer \\EC3\Panasonic DP       Ver. 2         PCL6, you need to install the printer driver on your computer. If you do not recognize or trust the name and location of the printer, do not install the driver. For more information about installing drivers, see Help and Support.         Image: Content of the started printer Content of the printer does not install the driver. For more information about installing drivers, see Help and Support.         Image: Content of the started printer Content of the printer does not install the driver.         Image: Content of the started printer Content of the printer does not install the driver.         Image: Content of the started printer Content of the printer does not install the driver.         Image: Content of the started printer Content of the printer does not install the driver.         Image: Content of the started printer Content of the printer does not install the driver.         Image: Content of the started printer does not install the driver.         Content of the started printer does not install the driver.         Content of the started printer does not install the driver.         Image: Content of the started printer does not install the driver.         Image: Content of the started printer does not install the driver.         Image: Content of the started printer does not install the driver.         Image: Content of the started printer does not install the driver.         Image: Content of the started printer does not installiter does not install the does not install the does no |
| 2 | Select the Shared Printer on your Printer Server.                                                                                                    | 6 | Verify that the Printer icon is copied onto the <b>Printers</b> window.                                                                                                    |
|   | Image: Second Product     Image: Second Product       Image: Second Product     Image: Second Product       Image: Second Prod Product     Image: Second Product |   |                                                                                                    |
| 3 | Right-Click the printer that you want to share.<br>And then select " <b>Connect</b> ".                                                                                                    |   |                                                                                                    |
|   |                                                                                                    |   |                                                                                                    |

# Installation for Windows (For DP-8020E/8020P\*, DP-180/190, UF-9000)

### Installing the Drivers and Utilities for Network Printer (Complete Install)

Install the PostScript3 driver and PCL6 Emulation driver. Then install the Job Status Utility and PS Driver Security Utility automatically. Your printer must be connected to the network.

\* DP-8020P is not available for USA and Canada.

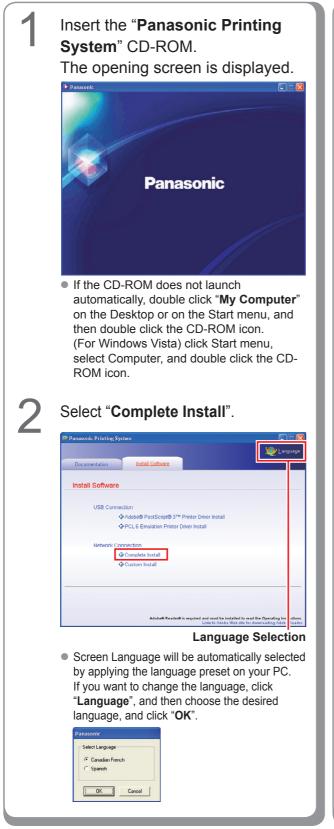

If you choose "**Custom Install**", you can select the desired Software.

Click "**Install**", and selected software will be installed.

|                |                                                  | 🧶 Langua                                                                         |
|----------------|--------------------------------------------------|----------------------------------------------------------------------------------|
| Documentation  | Install Software                                 |                                                                                  |
| Custom Install |                                                  |                                                                                  |
| Adobe@ P       | ostScript@3™ Printer Driver                      | M                                                                                |
| PCL 6 Em       | ulation Printer Driver                           | щ                                                                                |
| 🗖 Job Sta      | atus Utility                                     |                                                                                  |
| PS Driver      | Security Utility                                 |                                                                                  |
|                |                                                  |                                                                                  |
| Install        | will install the Adobe® PostScript® 3™ Printer D | river.                                                                           |
|                | Adobe® Reader® is required and must be           | installed to read the Operating Instruct<br>be Web site for downloading Adobe Re |

 You can install the applications you wish to install by checking the box next to the software names.
 Also, unmark the check box if you do not want to install any of the displayed software.

# The InstallShield Wizard screen is displayed.

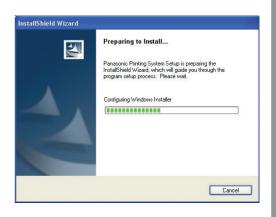

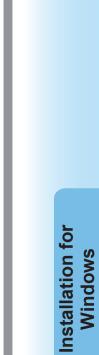

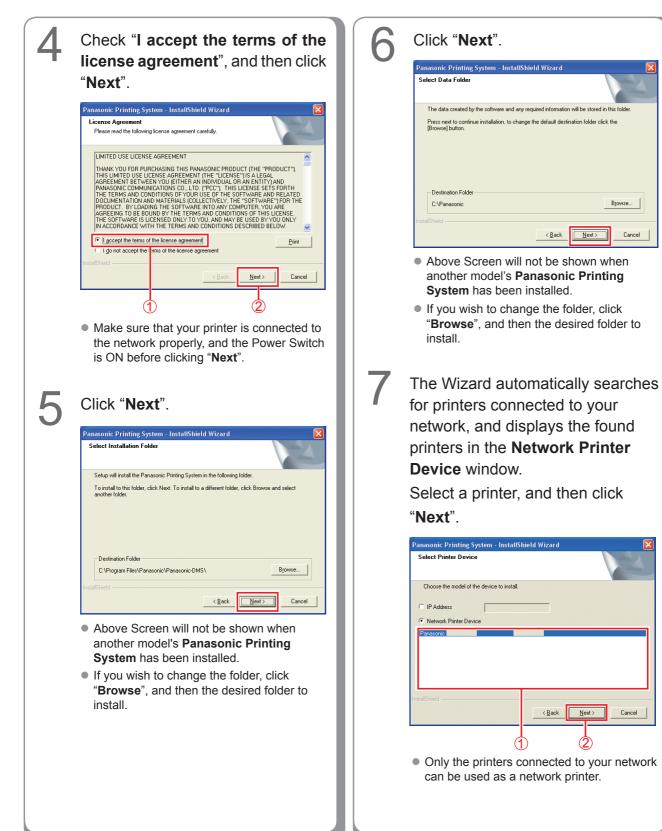

59

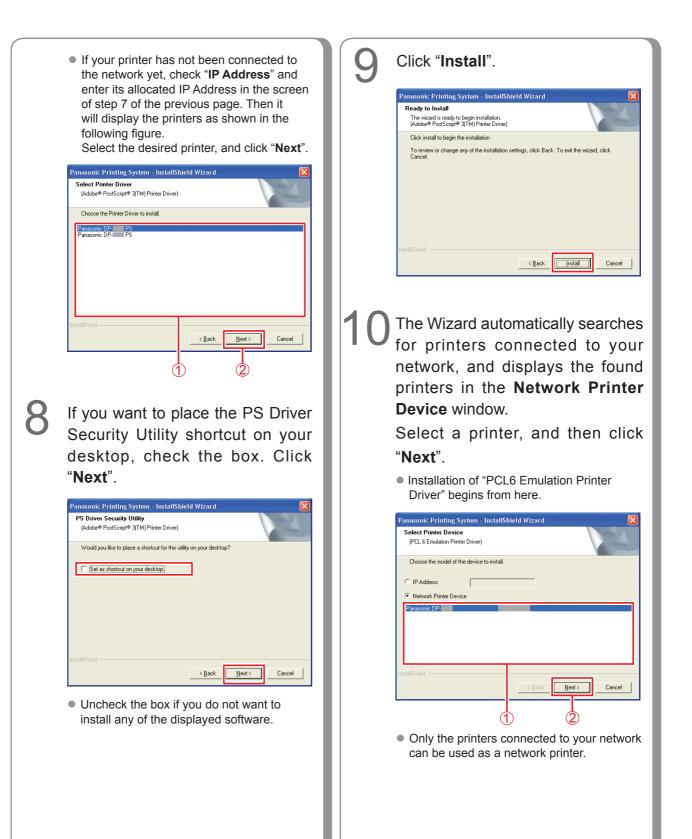

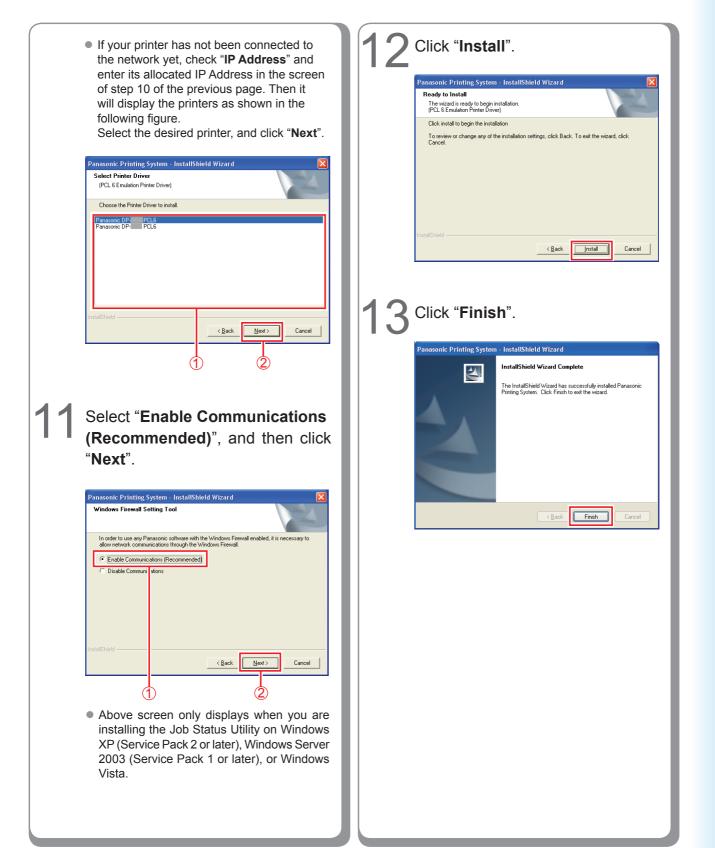

### Installing the Driver for USB Port Connection

### ATTENTION

Do not connect the USB cable until you reach the step 8 (A, B, C)

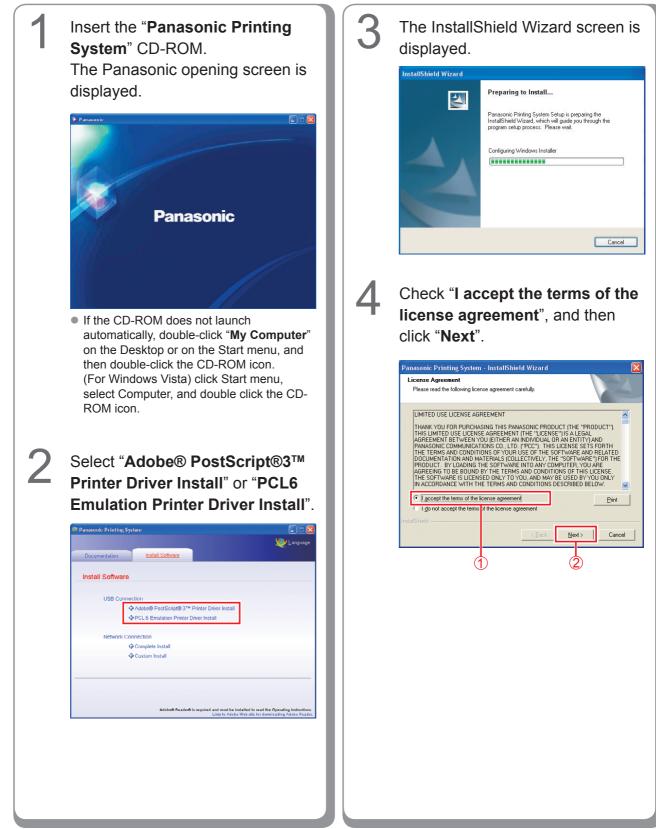

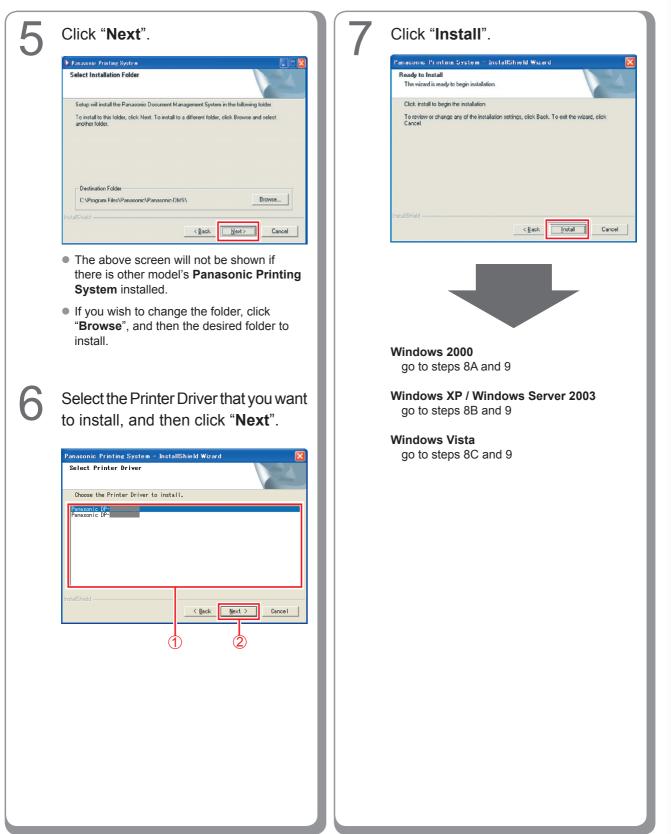

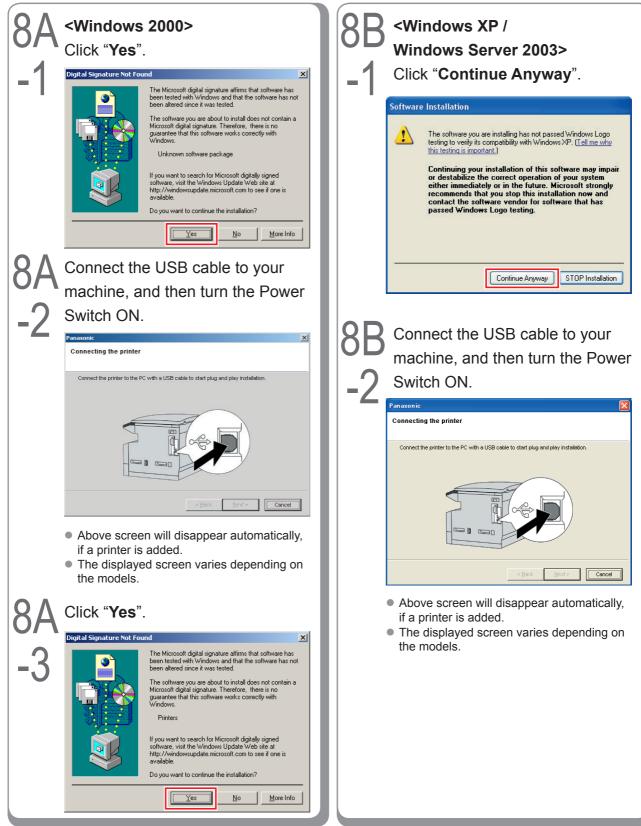

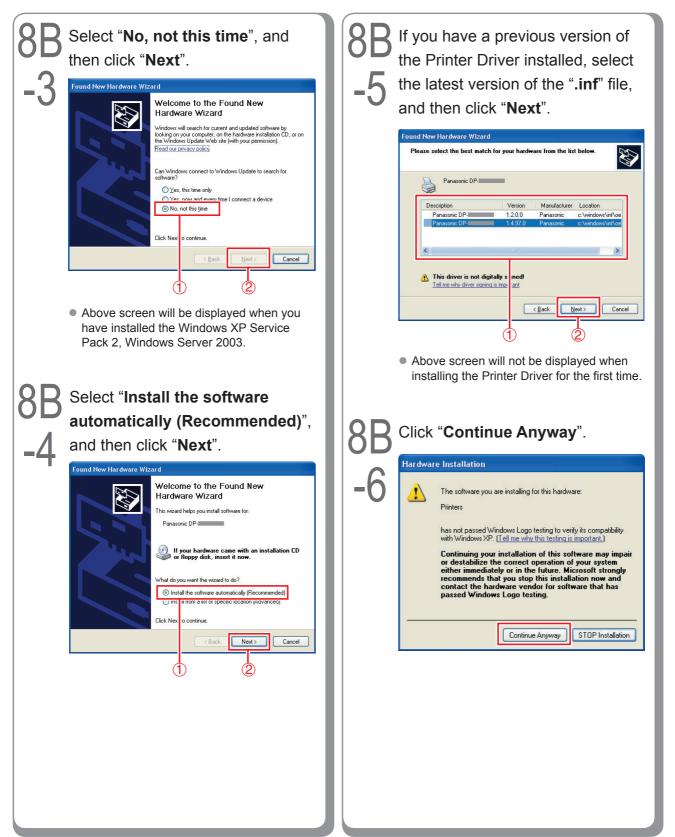

65

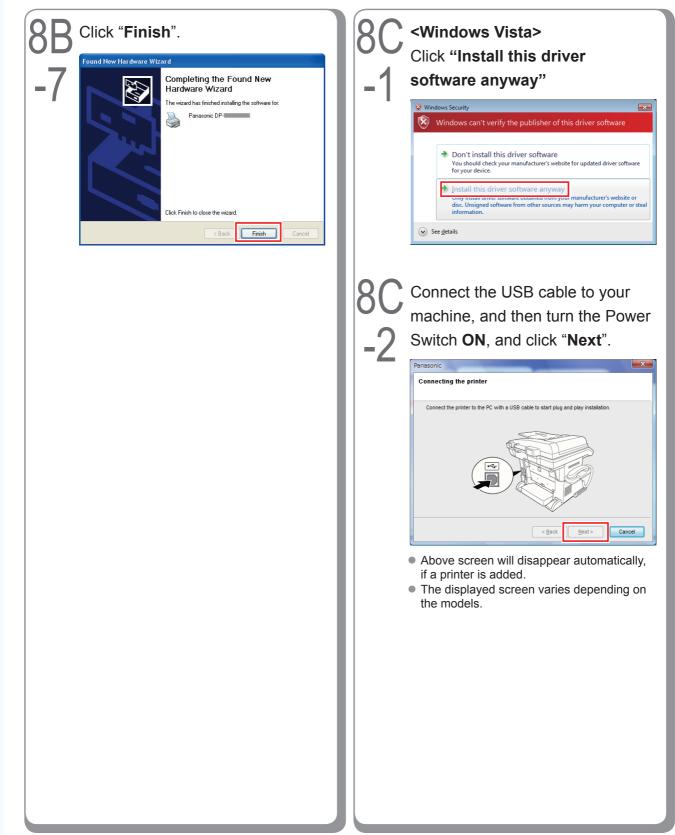

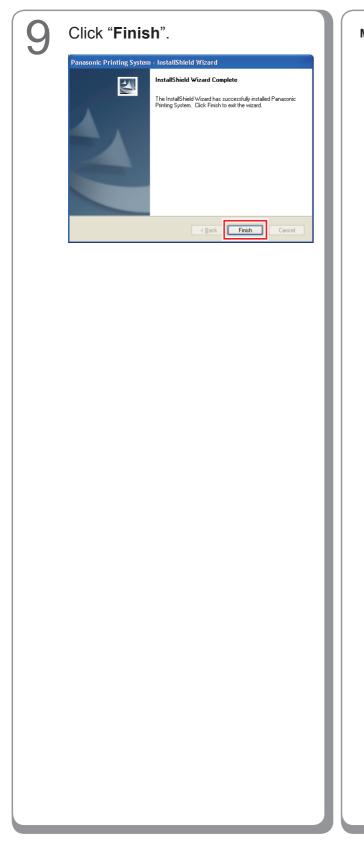

Memo:

### **Device Settings**

Open the Printer Dialog Box using the following procedures.

Windows XP/ Windows Server 2003: Select "Start"  $\rightarrow$  ("Settings")  $\rightarrow$ "Printers and Faxes" Windows 2000: Select "Start"  $\rightarrow$  "Settings"  $\rightarrow$ "Printers" Windows Vista: Select "Start"  $\rightarrow$ "Control Panel"  $\rightarrow$ "Hardware and Sound : Printer"

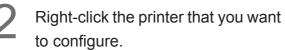

| Printers and Faxes                                    |                      |       |
|-------------------------------------------------------|----------------------|-------|
| File Edit View Favorites Tools                        |                      | 4     |
| () text + () + () / / / / / / / / / / / / / / / / / / | arch 🔛 Folders       |       |
|                                                       |                      |       |
| Address S Printers and Faxes                          |                      | 💌 🔁 G |
| Printer Tasks                                         |                      |       |
| Add a printer                                         | Panasonic Panasonic  |       |
| 3 See what's printing                                 | Open                 |       |
| Select printing preferences                           | Printing Preferences |       |
| Pause printing                                        | Pause Printing       |       |
| 💩 Share this printer                                  | Sharing              |       |
| Rename this printer                                   | Use Printer Offline  |       |
| X Delete this printer                                 | Create Shortcut      |       |
| Set printer properties                                | Delete               |       |
|                                                       | Rename               |       |
| See Also                                              | Properties           |       |
| Go to manufacturer's Web site                         |                      |       |
|                                                       |                      |       |
| Other Places                                          |                      |       |
| Control Panel                                         |                      |       |
| Scanners and Cameras                                  |                      |       |
| My Documents                                          |                      |       |
| 🙆 My Pictures                                         |                      |       |
| My Computer                                           |                      |       |

• Above screen is different according to each Windows OS.

# 3 Click "Properties".

4

Select "**Device Settings**", "**Device Options**" or "**Device**" tab, and configure the optional devices, and then click "**OK**".

| 🕈 Panasonic DP                                                                                                    |
|----------------------------------------------------------------------------------------------------|
| General Sharing Ports Advanced Device Settings                                                                                                    |
| Tray 4: Not Available                                                                                                    |
| Output Protocol: <u>ASCII</u> Send CTRL-D Before Each Job: <u>No</u> Send CTRL-D After Each Job: <u>Yes</u>                                                       |
| Convert Gray Text to PostScript Gray: <u>No</u><br>Convert Gray Graphics to PostScript Gray: <u>No</u><br>Add Euro Currency Symbol to PostScript Fonts: <u>No</u> |
| Job Timeout: <u>0 seconds</u><br>Wait Timeout: <u>600 seconds</u><br>Minimum Font Size to Download as Outline: 100 pixel(s)                                       |
| Maximum Font Size to Download as Bitmap: <u>600 pixel(s)</u>                                                                                                    |
| Mumber of Paper Tray: <u>2</u> HDD Unit: <u>Not installed</u> Memory: <u>Standard</u> ✓                                                                           |
|                                                                                                    |
| OK Cancel Apply                                                                                                    |

• When you select the PostScript3 printer.

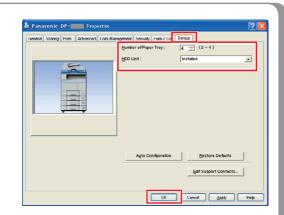

- When you select the PCL 6 Emulation
- The displayed illustration varies depending on the models.

Memo:

### Setting Up the Shared Setting for Server PC

Add the Printer Driver if your client OS is different from the Network Print Server. Using the **PrnCopy.exe** before installing the Printer Driver.

Creation procedures of the alternative Printer Driver for your client OS

- 1. Open the CD-ROM of "Panasonic Printing System" with the Explorer.
- 2. Open the folders "Tools" and "PrnCopy" in order.
- 3. Double click the "PrnCopy.exe".
- 4. Press the **<Y>** key and **<Enter>** key in order on the displayed screen.

The alternative Printer Driver for your client OS will be added in a folder created on your desktop.

Please select an appropriate printer driver in the folder when you add the Printer Driver for a client OS. Although the explanation is for the PS driver, it can be used for the PCL6 Emulation driver by following the same procedure.

### Setting Up the Shared Setting for Windows 2000 Server.

| 1 | Click " <b>Start</b> ". | 4 | Right-Click the printer that you                                                |
|---|-------------------------|---|---------------------------------------------------------------------------------|
| 2 | <image/>                | 5 | <text><section-header><section-header></section-header></section-header></text> |
|   |                         |   |                                                                                 |

| 6 Click on the "Sharing" tab. | 7 Check "Shared as", and then check the check the che |
|-------------------------------|----------------------------------------------------------------------------------------------------|
|                               | OS, use the <b>PrnCopy.exe</b> before the installation. (See page 70)<br><b>B</b> Click " <b>OK</b> " to close the screen.                                                                                                    |

# nstallation for Windows

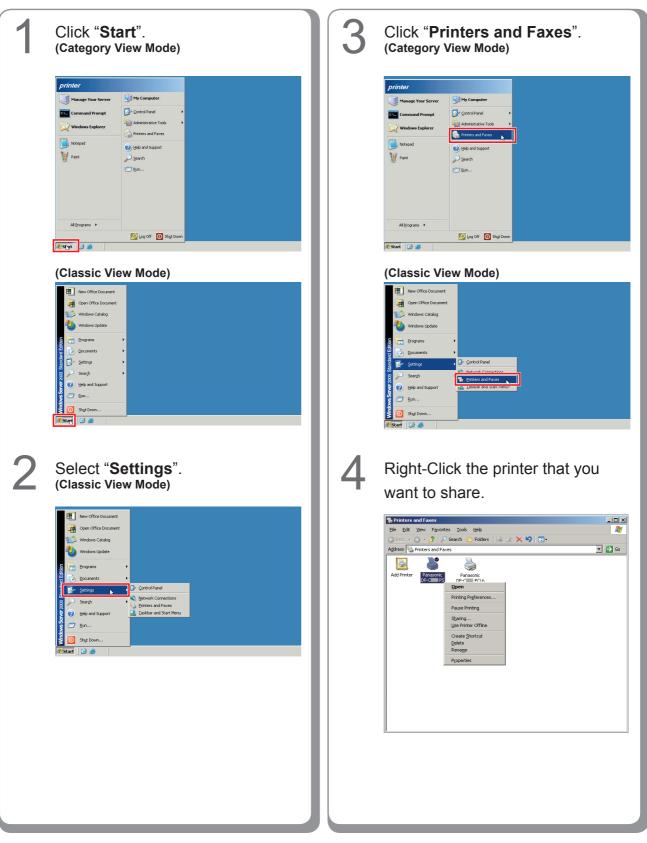

### Setting Up the Shared Setting for Windows Server 2003.

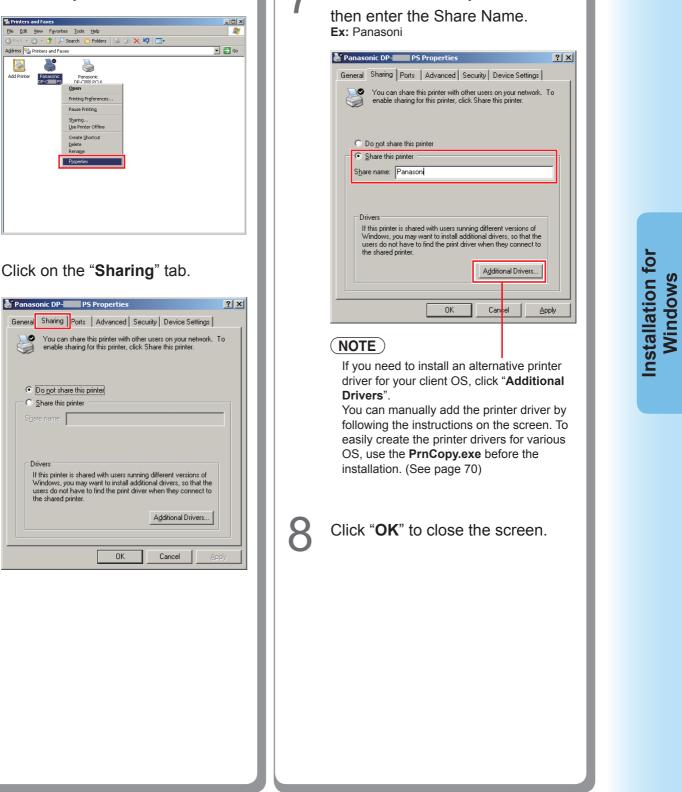

Check "Share this printer", and

5

6

Click "Properties".

🍓 Printers and Faxes

Add Printer

0

Share name:

Drivers

Address 🍓 Printers and Faxes

2

Panasonic DP-CI PS

#### Setting Up the Client PC

#### Setting Up the Client PC for Windows XP and Windows 2000

The illustrations shown for the follwing steps are for Windows XP. The procedures for other Windows Operating Systems are basically the same, even though some of the details may differ.

| 1 | Open the <b>Printers and Faxes</b> window.                                                                                                    |
|---|----------------------------------------------------------------------------------------------------|
|   | Printer sand Faxes       Fle     Edit     Search     Folders       Address     Image: Search     Folders       Address     Image: Search     Image: Search       Finiter Tasks     Image: Search     Image: Search       Image: Search     Image: Search     Image: Search       Image: Search     Image: Search     Image: Search       Image: Sea |
| 2 | Click "Start", right-click "My Computer", and then select                                                                                                    |
|   | "Explore".                                                                                                    |
|   | Internet Representation   Internet Representation   Internet Internet   Internet Internet   I                                                                                                    |
| 3 | Select the Shared Printer on your Printer Server.                                                                                                    |
|   | Printers and Faxes on WinZk-en-117      Efe GR yow Fayokte Tods byb     Counters     Sector     Printers and Faxes on WinZk-en-117      Folders     Konsen     Printers and Faxes on WinZk-en-117      Folders     Konsen     Printers and Faxes     Printers and Faxes     Printers and Faxes     Printers and Faxes     Printers and Faxes     Wordp-po2     Wroup-po2     Wroup-po2     Wroup-po2     Wroup-po2     Wroup-po2     Wroup-po2     Printers                                                                                                    |

Drag-and-drop the printer icon onto the **Printers and Faxes** window.

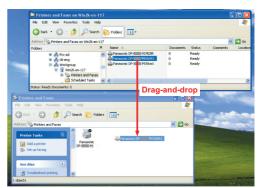

5

Verify that the Printer icon is copied onto the **Printers and Faxes** window.

#### Setting Up the Client PC for Windows Vista

| 1 | Click "Start", select Network.                                                                                                    | 4 | Click "Install driver".                                                                                                    |
|---|----------------------------------------------------------------------------------------------------|---|----------------------------------------------------------------------------------------------------|
|   | For particular                                                                                                    | 5 | Printers       Image: Constant of the printer (EC3) Panasonic DP- Image: Constant of the printer driver on your computer. If you do not recognize or trust the name and location of the printer, do not install the driver. For more information about installing drivers, see Help and Support.         Image: Constant of the printer driver on trust the name and location of the printer, do not install the driver. For more information about installing drivers, see Help and Support.         Image: Constant of the printer driver on the name and location of the printer, do not install the driver. For more information about installing drivers, see Help and Support.         Image: Constant on the printer driver on the printer driver on the printer driver.         Image: Constant on the printer driver on the printer driver on the printer driver.         Image: Constant on the printer driver on the printer driver.         Image: Constant on the printer driver on the printer driver.         Image: Constant on the printer driver.         Image: Constant on the printer driver.         Image: Constant on the printer driver.         Image: Constant on the printer driver.         Image: Constant on the printer driver.         Image: Constant on the printer driver.         Image: Constant on the printer driver.         Image: Constant on the printer driver.         Image: Constant on the printer driver.         Image: Constant on the printer driver.         Image: Constant on the printer driver.         Image: Constrend driver. |
| 2 | Select the Shared Printer on your<br>Printer Server.                                                                                                    | 6 | Verify that the Printer icon is copied onto the <b>Printers</b> window.                                                                                                    |
|   | Image: State     Image: State     Image: State       Image: State     Image: State     Image: State       Image: State     Image: State     Image: State <th></th> <th></th>                                                                                                    |   |                                                                                                    |
| 3 | Right-Click the printer that you want to share.<br>And then select " <b>Connect</b> ".                                                                                                    |   |                                                                                                    |
|   | Image: Construction of the second of the second of the |   |                                                                                                    |

#### **Installation for Macintosh**

#### Installation for Mac OS 8.6/9.x

#### Installing the PS Printer Driver

#### NOTE

Though each model is common to the installation in Macintosh, the procedure is different according to the version of Mac OS.

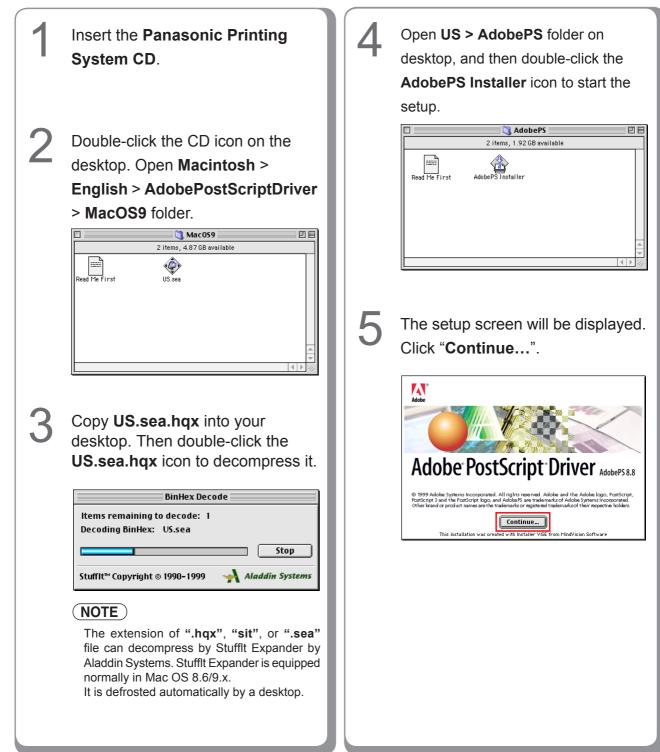

Installation fo Macintosh

| 6 | Click " <b>Accept</b> ".                                                                                                    |
|---|----------------------------------------------------------------------------------------------------|
|   | license                                                                                                    |
|   | ADOBE SYSTEMS INCORPORATED<br>ELECTRONIC END USER LICENSE AGREEMENT                                                                                                    |
|   | NOTICE TO USERS:<br>NOTICE TO USERS:<br>THIG IS A CONTRACT, DV INDICATING YOUR ACCEPTANCE DELGAR, YOU ACCEPT ALL THE TEMMS AND<br>DESCRIPTIONS OF THE ANSFERT INCLIDING IN PARTICULAR THE LIMITATIONS ON: USE CONTAINED IN<br>SECTIONS 2 AND 4: AND VARRAMTY AND LIABILITY IN SECTION 5. YOU AGREE THAT THIS<br>AGREEMENT IS ENFORCEABLE LIKE ANY WRITTEN NEGOTIATED AGREEMENT SIGNED BY YOU.<br>This End User License Agreement accompanies the PostScript(r) driver software product, other<br>software and related explanatory materials collectively the ("Software"). |
|   | lupon your acceptance of this Agreement. Addee grants to you a nonexclusive learnes to use the<br>Software, provided that you agree to the following:<br>1. Definitions. "Addee" means Addee Systems incorporated, a Delaware corporation, 345 Park                                                                                                    |
|   | Avenue, San Jose, California 95110, if subsection 6(a) of this Agreement applies; otherwise it<br>means Adules Systems Remeatures Ry, Foruppart, Mongourdthered 54, 1101 BE Amisteriam 70, the<br>Netherlands, a company organized under the laws of the Netherlands and an affiliate and licensee<br>Print. Save As. Decline Accept                                                                                                    |
|   | Print Save As Decline Accept                                                                                                    |
| 7 | Click " <b>Install</b> ".                                                                                                    |
|   | Click the Install button to install<br>• Easy Install                                                                                                    |
|   | Install Location The folder "AddorPS Components" vill be created on the disk "English" Install Location:                                                                                                    |
| 8 | Click "Quit".                                                                                                    |
|   | Installation was successful. If you are finished, click<br>Quit to leave the Installer. If you wish to perform<br>additional installations, click Continue.                                                                                                    |
|   | The install process is completed.                                                                                                    |
|   |                                                                                                    |
|   |                                                                                                    |

Memo:

#### Installing the PPD file

- After completing the installation of the AdobePS Printer Driver, install the PostScript printer description (PPD) file into the System Folder as follows:
- PPD file is the file that specifies the inherent functions of the printer, such as the functions of the main unit, and optional products.

| 1 | Double-click the CD icon on the<br>desktop.<br>Open Macintosh > English ><br>Driver > MacOS9 folder.                                                                                                    | NOTE<br>Select the desired printer and click "OK"<br>when the PPD file has already been<br>installed and overwriting installation is<br>performed.<br>A screen changes with models.                                                                         |
|---|----------------------------------------------------------------------------------------------------|----------------------------------------------------------------------------------------------------|
| 2 | Copy <b>PPDInst.sit</b> into your                                                                                                    | In the case of DP-C405/C305/C265  Setup                                                                                                    |
|   | desktop. Then double-click the                                                                                                    | There files have already been installed.<br>May I overwrite it?                                                                                                    |
|   | PPDInst.sit icon to decompress it.<br>Unstuff<br>Items remaining to Unstuff: 2<br>Unstuffing: PPDInst<br>Stop<br>StuffIt <sup>™</sup> Copyright © 1990-1999 → Aladdin Systems                                                                        | Panasonic DP-C     Panasonic DP-C     Panasonic DP-C     Panasonic DP-C     Panasonic DP-C     Panasonic DP-C     Panasonic DP-C     Panasonic DP-C     Panasonic DP-C     Panasonic DP-C     Panasonic DP-C     In the case of DP-C354/C264/C323/C263/C213 |
|   | <b>NOTE</b><br>The extension of " <b>.hqx</b> ", " <b>sit</b> ", or " <b>.sea</b> " file can decompress by Stufflt Expander by Aladdin Systems. Stufflt Expander is equipped normally in Mac OS 8.6/9.x. It is defrosted automatically by a desktop. | Setup         There files have already been installed.         May I overwrite it?         ✓ Panasonic DP-         ✓ Panasonic DP-         ✓ Panasonic DP-         ✓ Panasonic DP-         ✓ Panasonic DP-         ✓ Panasonic DP-                          |
| 3 | Open the <b>PPDInst</b> folder on                                                                                                    | OK Cancel                                                                                                    |
|   | desktop, then double-click the                                                                                                    | ● In the case of DP-8060/8045/8035                                                                                                    |
|   | Setup icon to start the setup.                                                                                                    |                                                                                                    |
|   | PPDInst                                                                                                    |                                                                                                    |

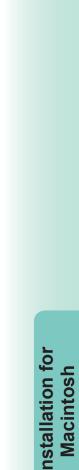

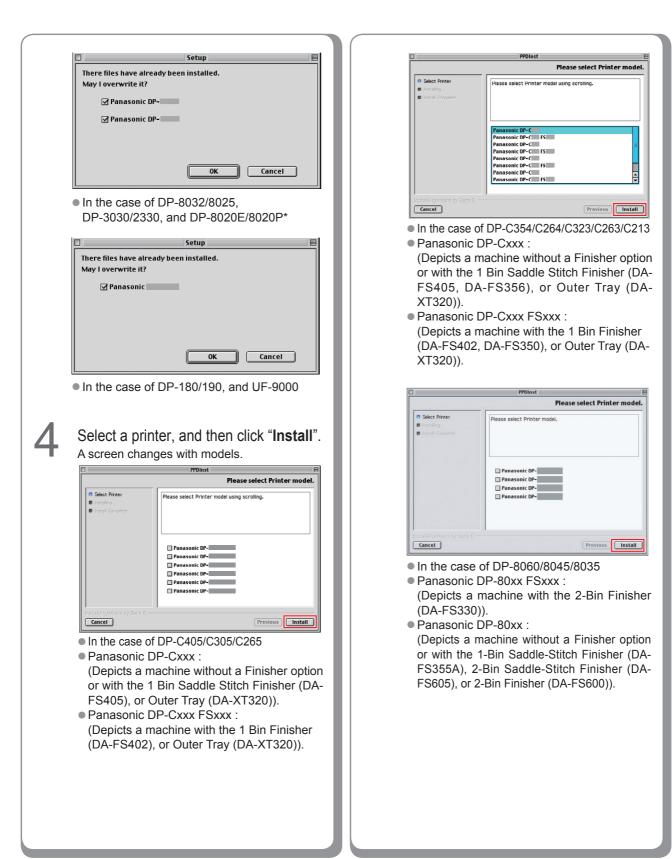

79

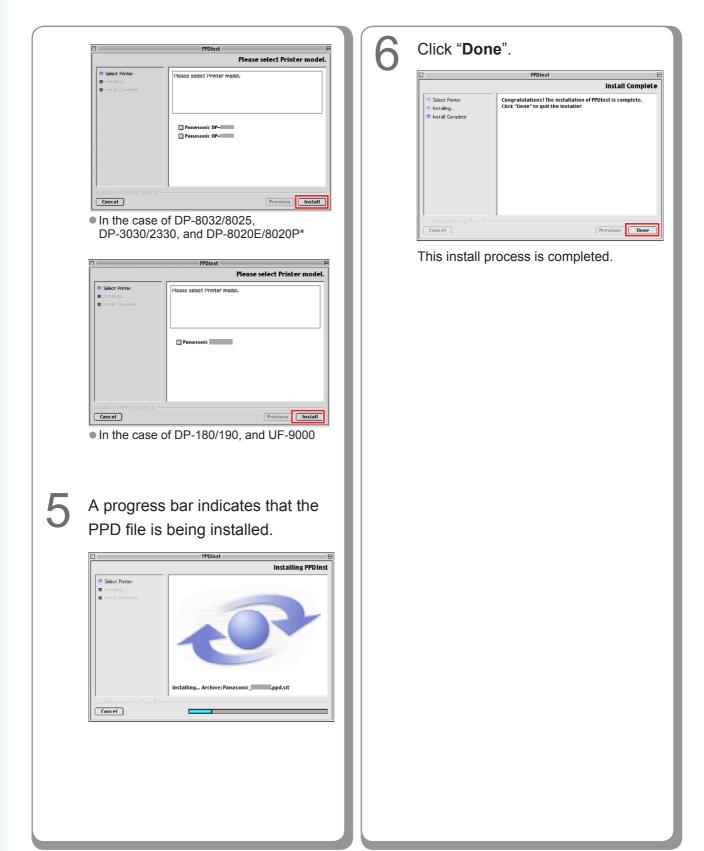

#### **Creating Desktop Printer**

Use the Desktop Printer Utility to assign the installed AdobePS Printer Driver and PPD file to the connected printer, and create a Desktop Printer.

NOTE

The following describes how to perform this procedure using the Desktop Printer Utility. However, you can also assign the printer using Chooser from the Apple Menu.

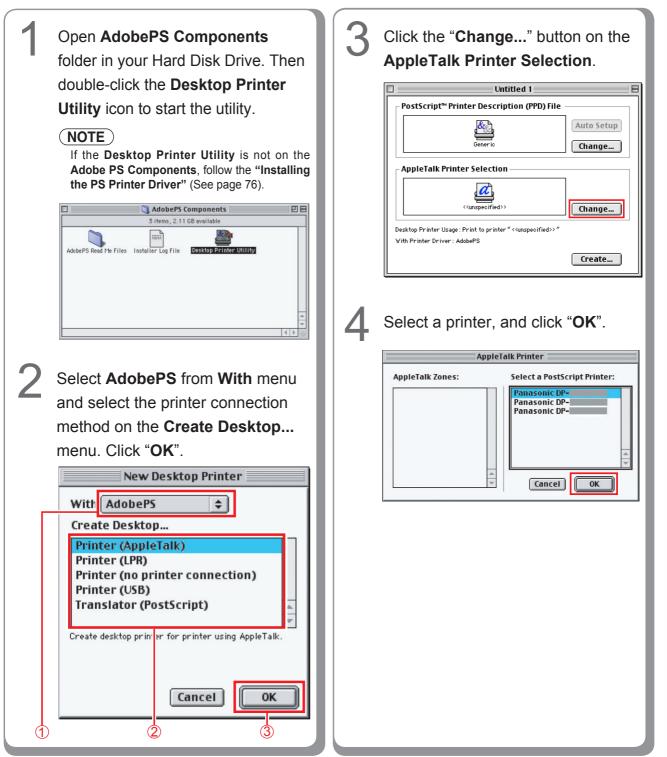

| Printer Description (PPD) File.                                                                                                    | <dp-c405 <br="" c264="" c265,="" c305="" c323="" dp-c354="">C263/C213&gt; Panasonic_DP-Cxxx.ppd:<br/>(Depicts a machine without a Finisher option<br/>or with the 1 Bin Saddle Stitch Finisher<br/>(DA-FS405, DA-FS356), or Outer Tray (DA-<br/>XT320)). Panasonic_DP-Cxxx FSxxx.ppd:<br/>(Depicts a machine with the 1 Bin Finisher<br/>(DA-FS402, DA-FS350), or Outer Tray (DA-<br/>XT320)). <b>CDP-8060/8045/8035&gt;</b> Panasonic_DP-80xx FSxxx.ppd:<br/>(Depicts a machine with the 2-Bin Finisher<br/>(DA-FS330)). Panasonic_DP-80xx.ppd:<br/>(Depicts a machine with the 2-Bin Finisher</dp-c405>                                                                                                    |
|----------------------------------------------------------------------------------------------------|----------------------------------------------------------------------------------------------------|
| 6 Select the "Printer Descriptions" from HDD > System Folder > Extensions. Select the appropriate PD file for the PostScript Printer. And then click "Select"   Select a PostScript" Printer Description File   Printer Descript" Printer Description File   Printer Descriptions   BaserWriter Select 360   BaserWriter Select 360 | (Depicts a machine without a Finisher option or with the 1-Bin Saddle-Stitch Finisher (DA-FS355A), 2-Bin Saddle-Stitch Finisher (DA-FS605), or 2-Bin Finisher (DA-FS600)). Click "Create".          Click "Create".         Image: Click "Create".         Image: Click "Save".         Image: Click "Save".         Image: Click "Save".         Image: Click "Save". |

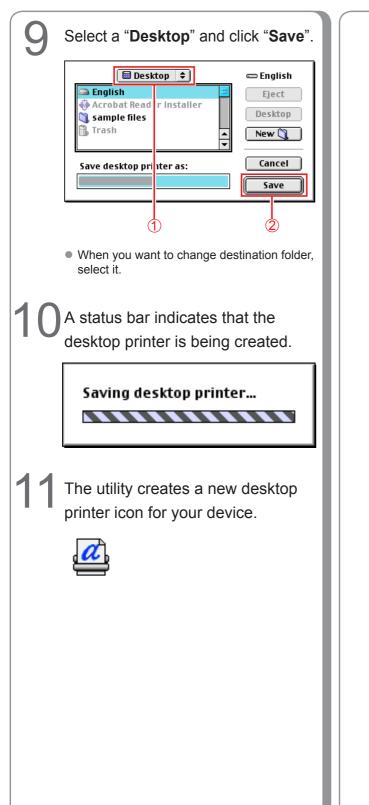

Memo:

#### **Device Settings**

In the Device Setting Dialog box, it can be set the optional device settings in detail.

| 1 | Select the desired printer icon.                                                            | 3 | Click the up/down spin control<br>of " <b>Change:</b> ", and set the install<br>option. And then click " <b>OK</b> ".                                                                                                    |
|---|---------------------------------------------------------------------------------------------|---|----------------------------------------------------------------------------------------------------|
| 2 | DP-<br>Select a " <b>Printing</b> " from toolbar,<br>and click the " <b>Change Setup</b> ". |   | LaserWriter setup for:<br>"DP-"" PostScript <sup>M</sup> Printer Description (PPD) File Panasonic_DP- PPD Change Installable Options Installable Options Installable Options Installed Paper Tray: 2 Large Capacity Paper Tray: Not installed HDD Unit: Not installed HDD Unit: Not installed HDD Unit: Not installed To: Finisher Funch Unit HDD Unit OK |
|   | <image/>                                                                                    |   |                                                                                                    |

Installation for Macintosh

#### Installation for Mac OS X

- A PostScript printer driver is already provided in Mac OS X. You need to install the PostScript printer description (PPD) file, and add the printer into your system for printing.
- PPD file is the file that specifies the inherent functions of the printer, such as the functions of the main unit, and optional products.

#### (NOTE)

In order to utilize the mailbox function of the Panasonic printer, change the settings using the PS Driver Security Utility after installing the PPD file. And then, add the Panasonic printer to the printer list. For more details, refer to "Installing the PS Driver Security Utility for Macintosh" (See page 109).

For Mac OS X, follow the procedures below when installing the PS Driver Security Utility.

1. Install the PPD file.

- 2. Change the settings using the PS Driver Security Utility.
- 3. Add the PS printer driver.

The driver is required to be deleted if it has already been installed.

#### Installing the PS Printer Description (PPD) File

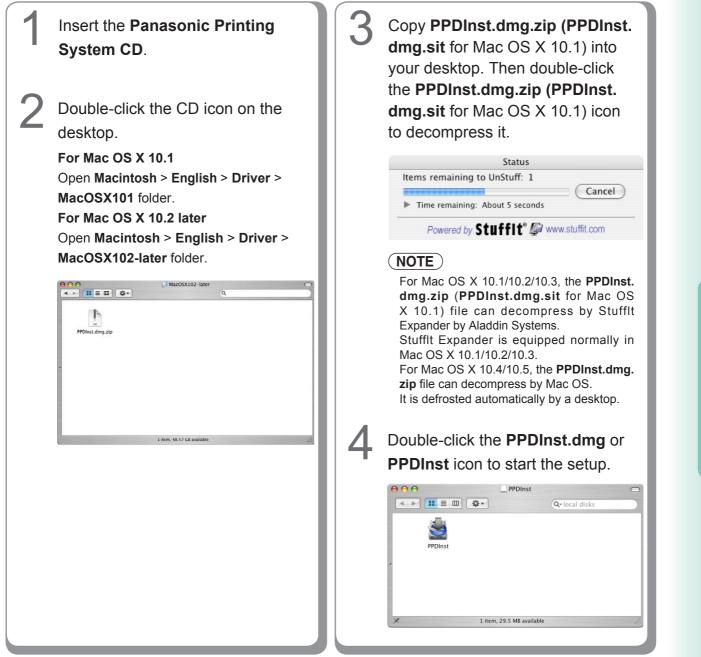

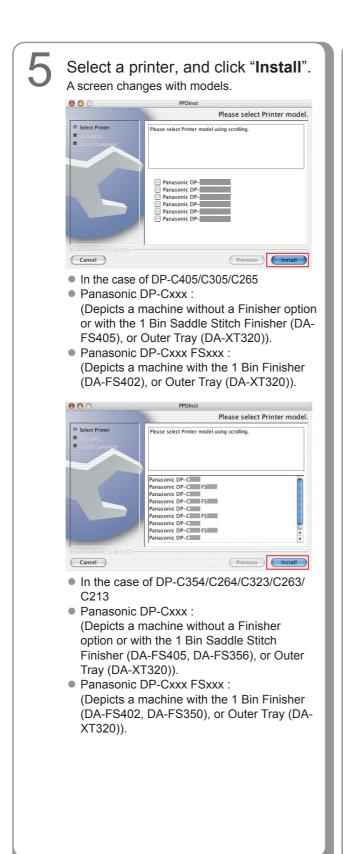

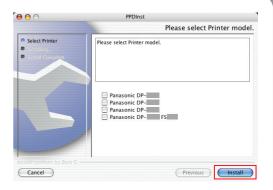

- In the case of DP-8060/8045/8035
- Panasonic DP-80xx FSxxx : (Depicts a machine with the 2-Bin Finisher (DA-FS330)).

 Panasonic DP-80xx : (Depicts a machine without a Finisher option or with the 1-Bin Saddle-Stitch Finisher (DA-FS355A), 2-Bin Saddle-Stitch Finisher (DA-FS605), or 2-Bin Finisher (DA-FS600)).

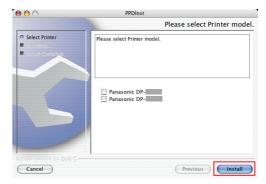

 In the case of DP-8032/8025, DP-3030/2330, and DP-8020E/8020P\*

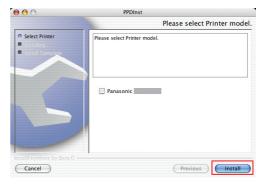

In the case of DP-180/190, and UF-9000

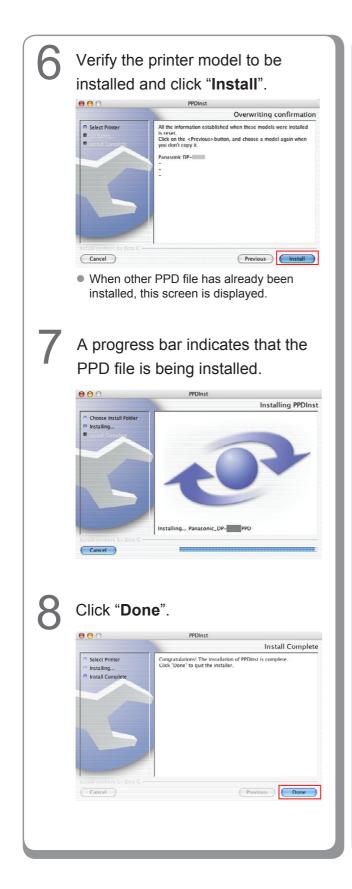

Memo:

Installation for Macintosh

#### Add the printer in the Printer List (For Mac OS X 10.1)

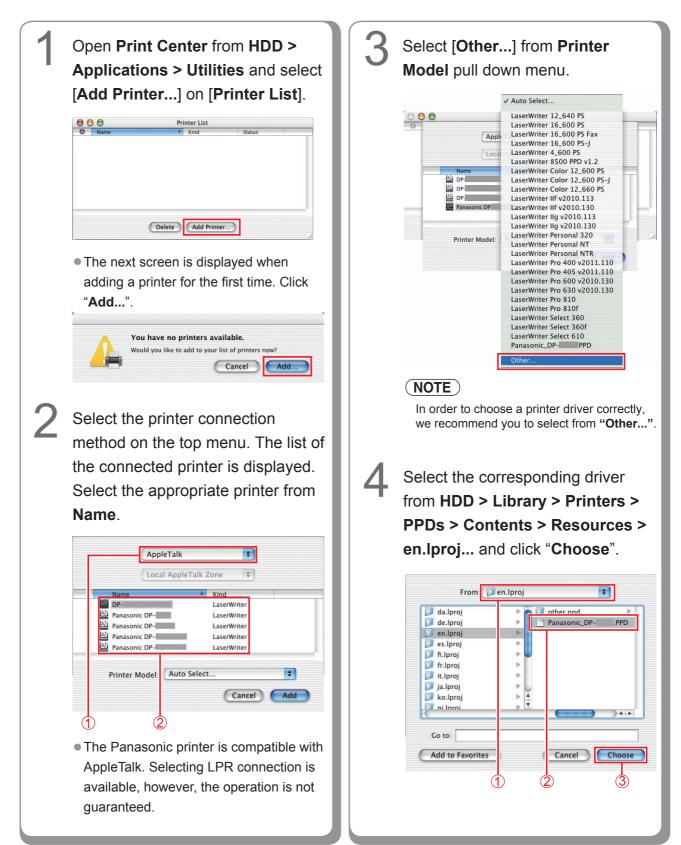

#### <DP-C405/C305/C265, DP-C354/C264/ C323/C263/C213>

- Panasonic\_DP-Cxxx.ppd: (Depicts a machine without a Finisher option or with the 1 Bin Saddle Stitch Finisher (DA-FS405, DA-FS356), or Outer Tray (DA-XT320)).
- Panasonic\_DP-Cxxx FSxxx.ppd: (Depicts a machine with the 1 Bin Finisher (DA-FS402, DA-FS350), or Outer Tray (DA-XT320)).

#### <DP-8060/8045/8035>

- Panasonic\_DP-80xx FSxxx.ppd: (Depicts a machine with the 2-Bin Finisher (DA-FS330)).
- Panasonic\_DP-80xx.ppd: (Depicts a machine without a Finisher option or with the 1-Bin Saddle-Stitch Finisher (DA-FS355A), 2-Bin Saddle-Stitch Finisher (DA-FS605), or 2-Bin Finisher (DA-FS600)).

A status bar indicates that the printer is being created. Click "**Add**".

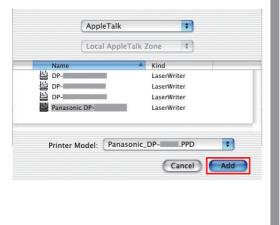

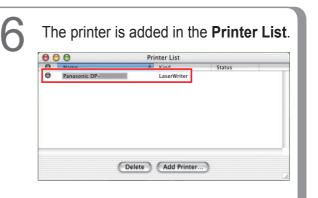

#### Add the printer in the Printer List (For Mac OS X 10.2)

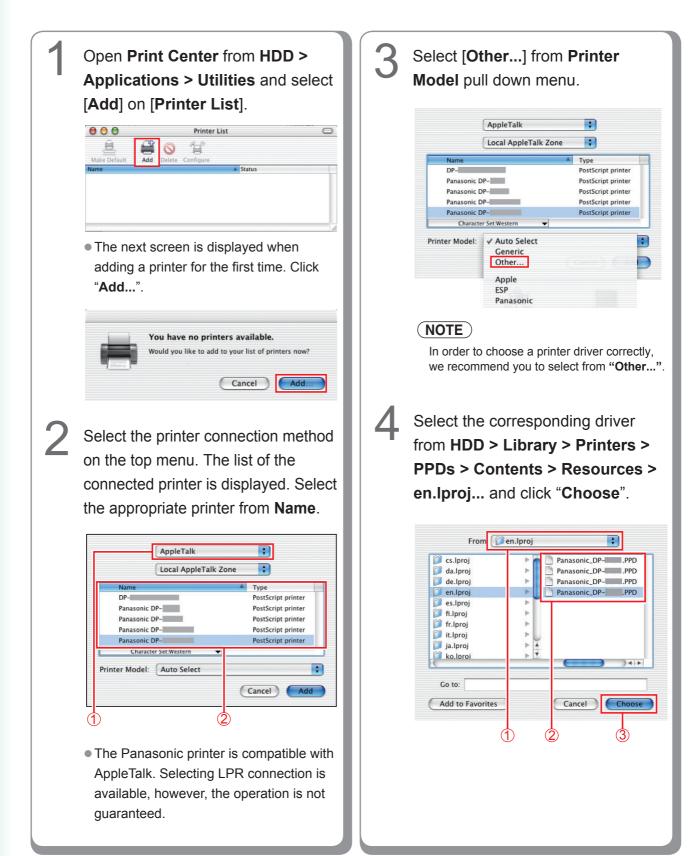

Installation fo Macintosh

#### <DP-C405/C305/C265, DP-C354/C264/ C323/C263/C213>

- Panasonic\_DP-Cxxx.ppd: (Depicts a machine without a Finisher option or with the 1 Bin Saddle Stitch Finisher (DA-FS405, DA-FS356), or Outer Tray (DA-XT320)).
- Panasonic\_DP-Cxxx FSxxx.ppd: (Depicts a machine with the 1 Bin Finisher (DA-FS402, DA-FS350), or Outer Tray (DA-XT320)).

#### <DP-8060/8045/8035>

5

- Panasonic\_DP-80xx FSxxx.ppd: (Depicts a machine with the 2-Bin Finisher (DA-FS330)).
- Panasonic\_DP-80xx.ppd: (Depicts a machine without a Finisher option or with the 1-Bin Saddle-Stitch Finisher (DA-FS355A), 2-Bin Saddle-Stitch Finisher (DA-FS605), or 2-Bin Finisher (DA-FS600)).

### A status bar indicates that the printer is being created. Click "**Add**".

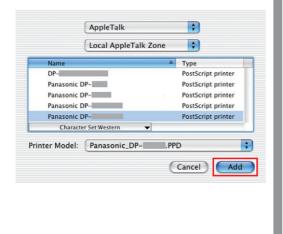

The printer is added in the **Printer** List.

T

**i** 

Printer List

0

6

000

息

onic DP

# nstallation for Macintosh

#### Add the printer in the Printer List (For Mac OS X 10.3)

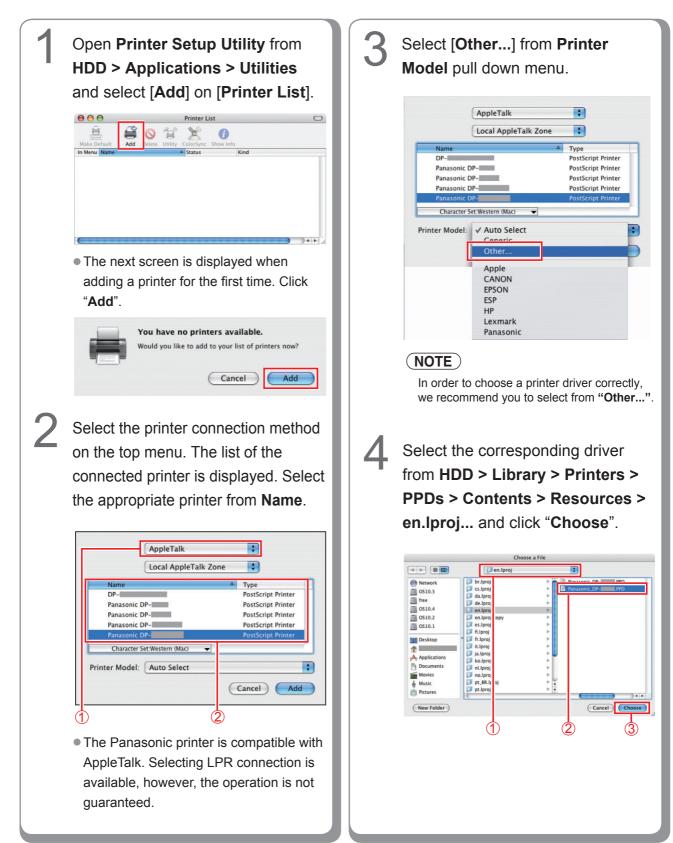

#### <DP-C405/C305/C265, DP-C354/C264/ C323/C263/C213>

- Panasonic\_DP-Cxxx.ppd: (Depicts a machine without a Finisher option or with the 1 Bin Saddle Stitch Finisher (DA-FS405, DA-FS356), or Outer Tray (DA-XT320)).
- Panasonic\_DP-Cxxx FSxxx.ppd: (Depicts a machine with the 1 Bin Finisher (DA-FS402, DA-FS350), or Outer Tray (DA-XT320)).

#### <DP-8060/8045/8035>

5

- Panasonic\_DP-80xx FSxxx.ppd: (Depicts a machine with the 2-Bin Finisher (DA-FS330)).
- Panasonic\_DP-80xx.ppd: (Depicts a machine without a Finisher option or with the 1-Bin Saddle-Stitch Finisher (DA-FS355A), 2-Bin Saddle-Stitch Finisher (DA-FS605), or 2-Bin Finisher (DA-FS600)).

## A status bar indicates that the printer is being created. Click "**Add**".

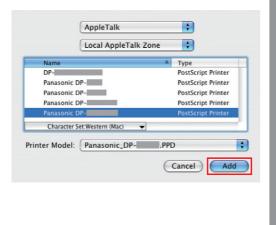

The printer is added in the **Printer** List.

🗳 🚫 😭

Panasonic DP-

Printer List

0

X

0

Panasonic DP- Post...

6

000

# nstallation for Macintosh

#### Add the printer in the Printer List (For Mac OS X 10.4)

For Mac OS X 10.4, the printer can also be added in the Printer List from [Setup Utility] and [Printer Setup Utility] under HDD > Applications > Utilities.

Open "System Preferences", and The list of the connected printer is 3 displayed. Select the appropriate click "Print & Fax". 000 System Preferences printer from Printer Name. Show All Q  $\Theta \Theta \Theta$ Printer Browser Personal 2 (III) 0. e New -3 Spotligh 0 IP Printe Default Browser Search Appe Hardware Connection AppleTalk AppleTalk CDs & DVDs 0 Panasonic DP-Panasonic DP-AppleTalk anasonic DP-AppleTalk Internet & QuickTim Sharin System Date & Tir () Speech 11 Startup Disk Name: Panasonic DP-Location: Local Zone + Print Using: Generic PostScript Printer Select [+]. ? (More Printers...) Add 000 Print & Fax • The Panasonic printer is compatible with Show All Q AppleTalk. Printing Faxing Sharing If a connected printer does not appear in the Printer Browser window, please click the In Menu Printer [More Printers...] button to add Printers. No printer is selected Select [Other...] from Print Using pull down menu. + -000 Printer Browser 3 9 Selected Printer in Print Dialog: Last Printer Used \$ Q Default Paper Size in Page Setup: US Letter ; ? Default Browser IP Printe Search Connection DP-Click the lock to prevent further changes AppleTalk Panasonic DP-AppleTalk AppleTalk Panasonic DP-AppleTalk • The next screen is displayed when adding a printer for the first time. Click "Add". Name: Panasonic DP-You have no printers available. Location Auto Select Would you like to add to your list of printers now? Print Usir Othe Apple Cancel ) Add Canon ? ESP Fujifilm HP Lexmark Olympus Panasonio Sony ( NOTE ) In order to choose a printer driver correctly, we recommend you to select from "Other ... ".

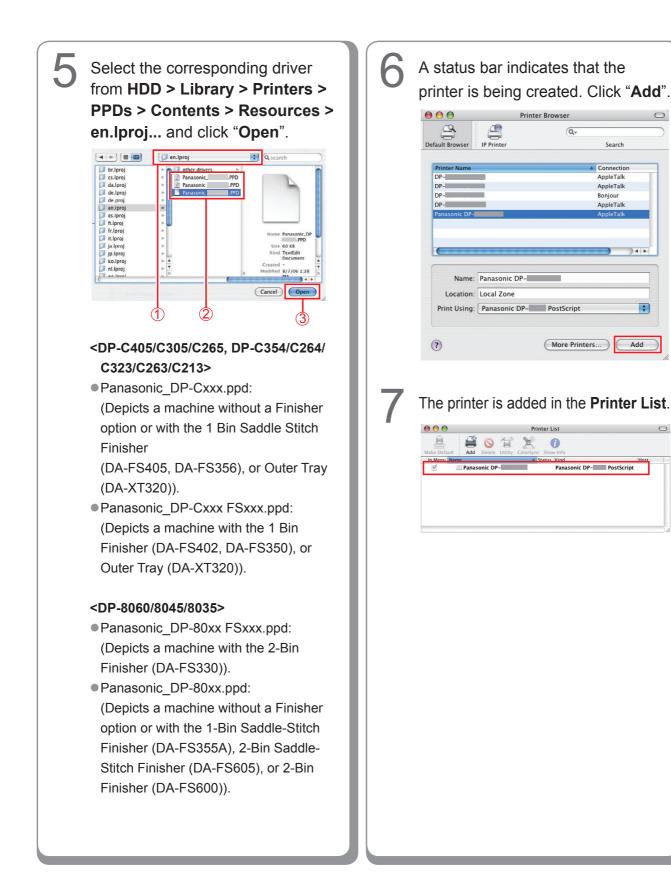

Istallation for Macintosh

#### Add the printer in the Printer List (For Mac OS X 10.5)

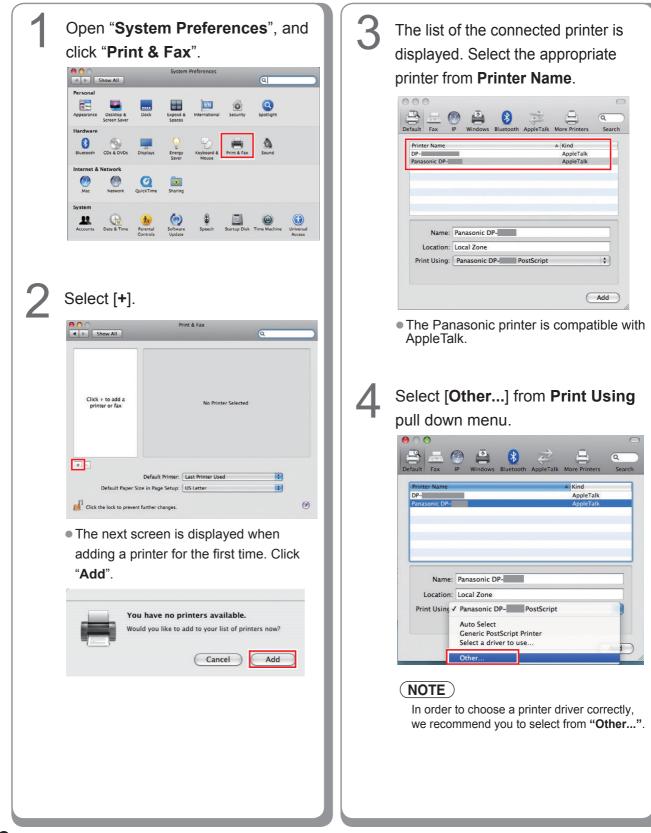

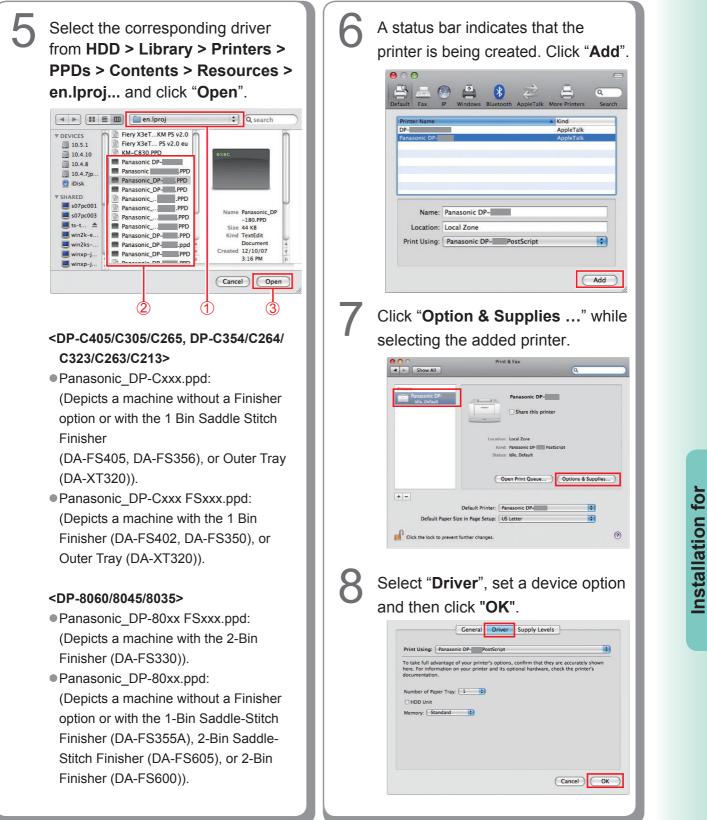

Macintosh

#### **Device Settings**

#### Setting up for Mac OS X 10.2

In the Device Setting Dialog box, it can be set the optional device settings in detail.

#### NOTE

A setup of apparatus cannot be performed in Mac OS X 10.1.

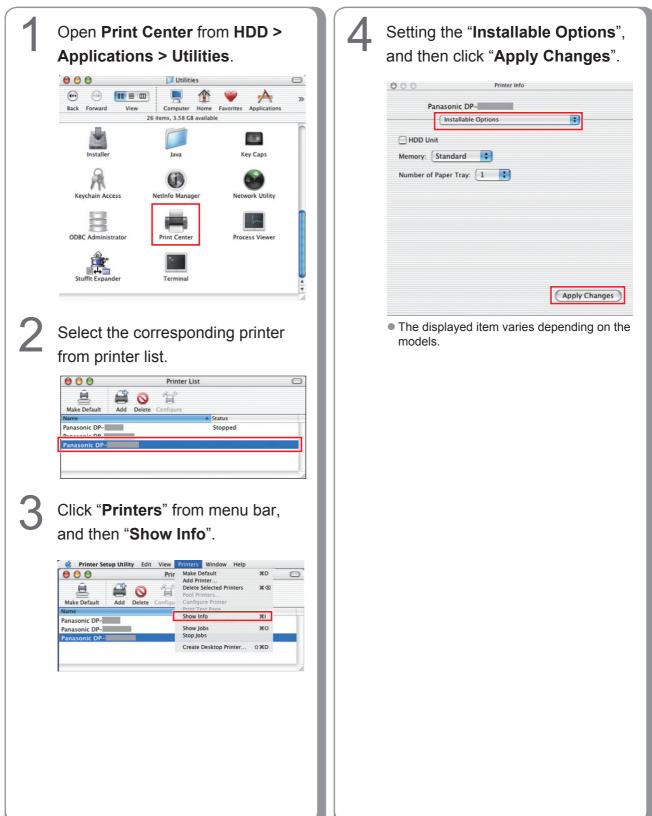

Installation for Macintosh

#### Setting up for Mac OS X 10.3

In the Device Setting Dialog box, it can be set the optional device settings in detail.

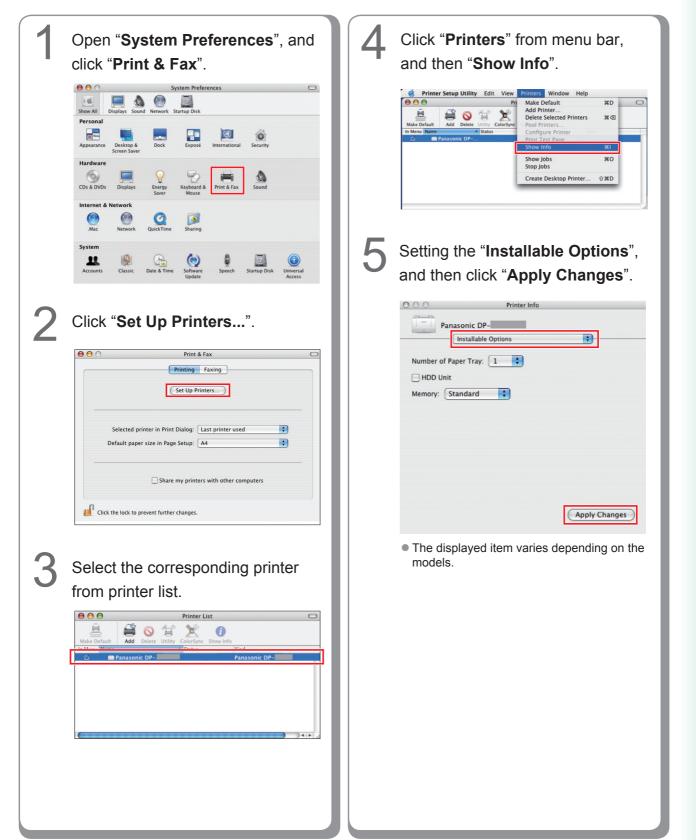

Installation for Macintosh

#### Setting up for Mac OS X 10.4

Installation for Macintosh In the Device Setting Dialog box, it can be set the optional device settings in detail.

| Open "System Preferences", and then click "Print & Fax".                                                                                   | 3 Setting the "Installable Options", and then click "Apply Changes".   |
|----------------------------------------------------------------------------------------------------|------------------------------------------------------------------------|
| Show All Personal                                                                                                    | Printer Info     Panasonic DP-                                         |
| Appearance Dashboard & Desktop & Dock International Security Spotlight Hardware                                                            | Installable Options       Number of Paper Tray:                        |
| CDs & DVDs     Displays     Print & Fax     Sound       Internet & Network     Sound     Sound     Sound                                   | Large Capacity Paper Tray Finisher: None Punch Unit                    |
| Mac Network QuickTime Sharing                                                                                                    |                                                                        |
| Accounts Date & Time Software Speech Startup Disk Universal Access                                                                         |                                                                        |
| 2 Click " <b>Printing</b> ". Select printer, and                                                                                           | Apply Changes                                                          |
| then click " <b>Printer Setup</b> ".                                                                                                    | <ul> <li>The displayed item varies depending on the models.</li> </ul> |
| Show All     Printing     Faxing Sharing                                                                                                   |                                                                        |
| In Menu - Printer<br>Panasonic DP-<br>Name: Panasonic DP-<br>Location: Zona locale<br>Kind: Panasonic DP-<br>PostScript                    |                                                                        |
| Status: Idle                                                                                                    |                                                                        |
| Selected Printer       n Print Dialog:       Last Printer Used         Default Paper Sizi       in Page Setup:       US Letter         (?) |                                                                        |
| Click the lock to prev at further changes.                                                                                                 |                                                                        |
| (1) (2) (3)                                                                                                    |                                                                        |
|                                                                                                    |                                                                        |
|                                                                                                    |                                                                        |
|                                                                                                    |                                                                        |
|                                                                                                    |                                                                        |
|                                                                                                    |                                                                        |
| 100                                                                                                    |                                                                        |

#### Setting up for Mac OS X 10.5

In the Device Setting Dialog box, it can be set the optional device settings in detail.

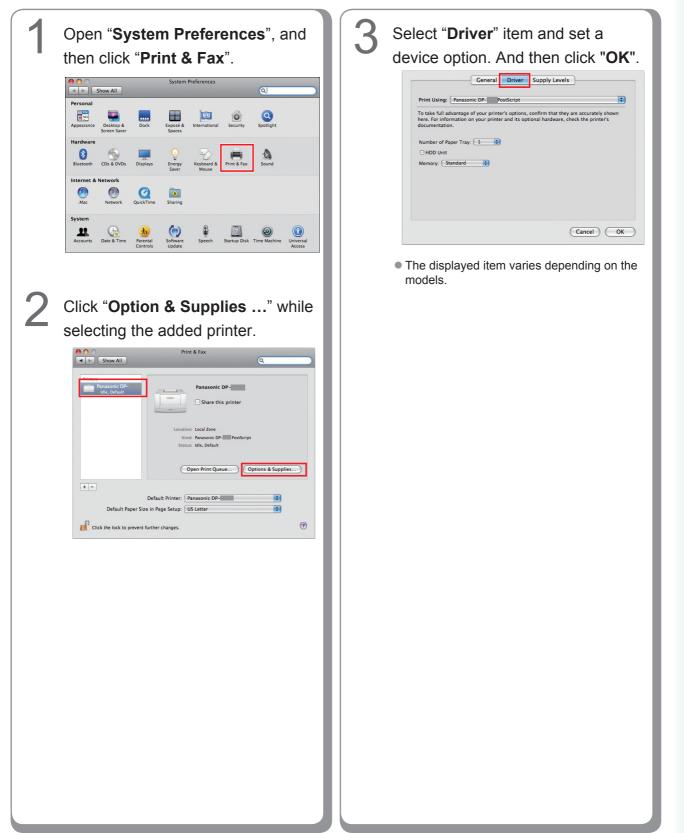

Installation for Macintosh

#### **Utilities**

#### **Job Status Utility**

#### Installing the Job Status Utility

#### (NOTE)

- When installing on Windows 2000/Windows XP/Windows Server 2003/Windows Vista, logon to the computer/network using an account with administrator rights.
- Unless in the case of PostScript it installs PS Driver Security Utility previously and sets up User ID, a Password, etc., Job Status Utility does not operate.
- Job Status Utility operates only by Windows OS.

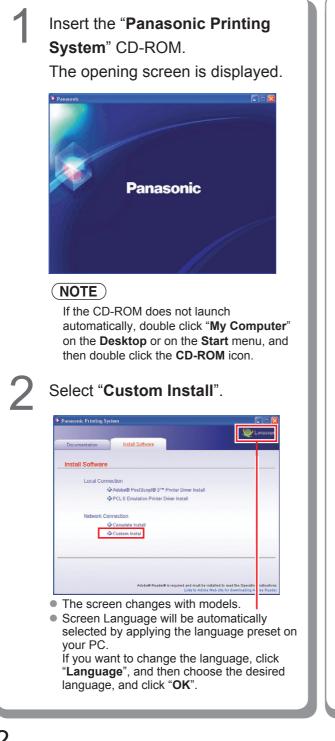

## Check "Job Status Utility", and then click "Install".

| Custom Install         Install Software           Custom Install         Image: Adobe@ PostScript@ 3 <sup>rm</sup> Printer Driver         Image: Adobe@ PostScript@ 3 <sup>rm</sup> Printer Driver           Image: PCL 6 Emulation Printer Driver         Image: PCL 6 Emulation Printer Driver         Image: PCL 6 Emulation Printer Driver           Image: PCL 6 Emulation Printer Driver         Image: PCL 6 Emulation Printer Driver         Image: PCL 6 Emulation Printer Driver           Image: PCL 6 Emulation Printer Driver         Image: PCL 6 Emulation Printer Driver         Image: PCL 6 Emulation Printer Driver           Image: PCL 6 Emulation Printer Driver         Image: PCL 6 Emulation Printer Driver         Image: PCL 6 Emulation Printer Driver           Image: PCL 6 Emulation Printer Driver         Image: PCL 6 Emulation Printer Driver         Image: PCL 6 Emulation Printer Driver           Image: PCL 6 Emulation Printer Driver         Image: PCL 6 Emulation Printer Driver         Image: PCL 6 Emulation Printer Driver           Image: PCL 6 Emulation Printer Driver         Image: PCL 6 Emulation Printer Driver         Image: PCL 6 Emulation Printer Driver           Image: PCL 6 Emulation Printer Driver         Image: PCL 6 Emulation Printer Driver         Image: PCL 6 Emulation Printer Driver | anasonic Printing Sy | stem                         |          |
|----------------------------------------------------------------------------------------------------|----------------------|------------------------------|----------|
| Custom Install Custom Install Adobe® PostScript® 3 <sup>rm</sup> Printer Driver PCL 6 Emulation Printer Driver Cub Status Utility                                                                                                    |                      |                              | 🧶 Langi  |
| Adobe® PostScript® 3™ Printer Driver     PCL 6 Emulation Printer Driver     Driver     Do Status Utility                                                                                                    | Documentation        | Install Software             |          |
| PCL6 Emulation Printer Driver                                                                                                    | Custom Install       |                              |          |
| 🔽 Job Status Utility                                                                                                    | Adobe® Po            | ostScript® 3™ Printer Driver | ш        |
|                                                                                                    | PCL 6 Em             | ulation Printer Driver       | <u>m</u> |
| PS Driver Secur y Utility                                                                                                    | 🔽 Job Sta            | tus Utility                  |          |
|                                                                                                    | PS Driver :          | Secur y Utility              |          |
|                                                                                                    |                      |                              |          |
|                                                                                                    |                      |                              |          |
|                                                                                                    | Pleas                | se wai                       |          |
| Install Please wa -                                                                                                    |                      |                              |          |
| linstall Please wa                                                                                                    |                      |                              |          |
| Ado 1:0 Reader® is required and must be installed to read the Operating Instru-                                                                                                    |                      |                              |          |
| install                                                                                                    | <u>ه</u>             |                              |          |

#### • The screen changes with models.

Check "I accept the terms of the license agreement", and then click "Next".

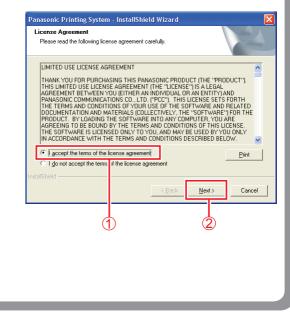

Utilities

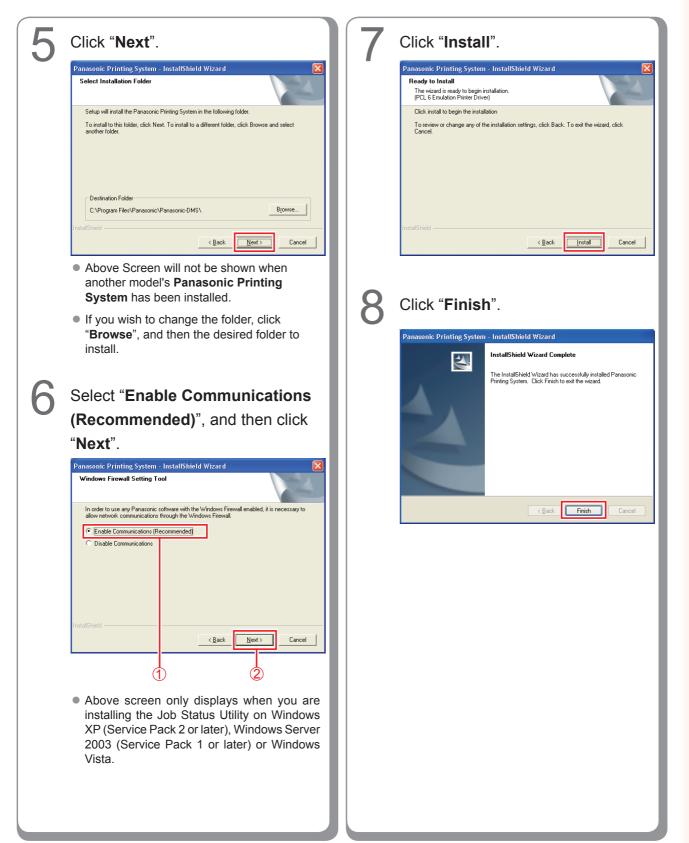

#### Setting Up the Job Status Utility

Ex: Copy Job

| opy completed     |                 |  |
|-------------------|-----------------|--|
| Start Time        | /02/09 10:01:32 |  |
| Finish Time       | /02/09 10:02:40 |  |
| Page(a)           | 1               |  |
| Device Name       | Panasonic DP-   |  |
| Device Location   |                 |  |
| Device IP Address |                 |  |

The Job Status Utility software will display the pop-up Completion Notice on your Windows Desktop when the Print, Copy, or a Fax job is completed. The information displayed in the Completion Notice vary according to the type of job being performed.

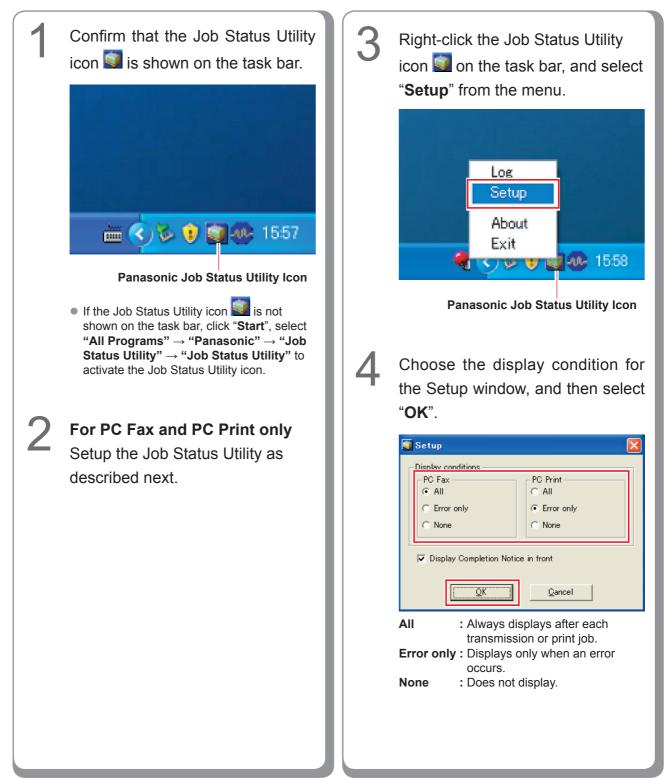

#### **PS Driver Security Utility**

#### Installing the PS Driver Security Utility for Windows

#### NOTE

- When installing on Windows 2000/Windows XP/Windows Server 2003/Windows Vista, logon to the computer/ network using an account with administrator rights.
- Set the User ID and Password using the PS Driver Security Utility.
- It is not necessary to install the PS Driver Security Utility of the same version.

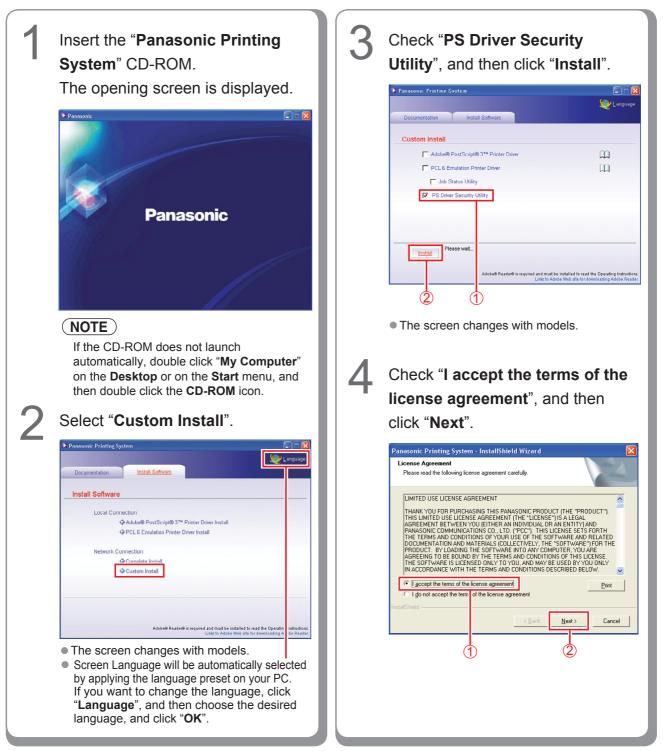

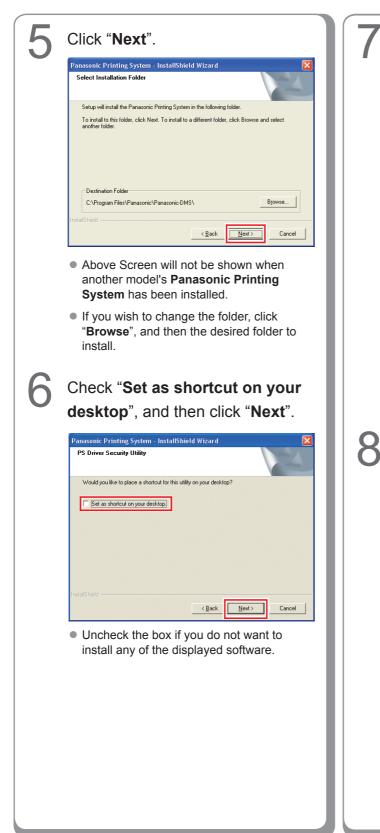

# Select "Enable Communications (Recommended)", and then click "Next".

| Windows Firewall Setting Too                                        |                                                                                            |
|---------------------------------------------------------------------|--------------------------------------------------------------------------------------------|
| In order to use any Panasonic so<br>allow network communications th | tware with the Windows Firewall enabled, it is necessary to<br>rough the Windows Firewall. |
| Enable Communications (Rec                                          |                                                                                            |
| O Disable Communications                                            |                                                                                            |
|                                                                     |                                                                                            |
|                                                                     |                                                                                            |
|                                                                     |                                                                                            |
|                                                                     |                                                                                            |
|                                                                     |                                                                                            |
| nstallShield                                                        |                                                                                            |
|                                                                     | < <u>B</u> ack <u>N</u> ext > Cancel                                                       |
|                                                                     |                                                                                            |

 Above screen only displays when you are installing the Job Status Utility on Windows XP (Service Pack 2 or later), Windows Server 2003 (Service Pack 1 or later), or Windows Vista.

# Click "Install".

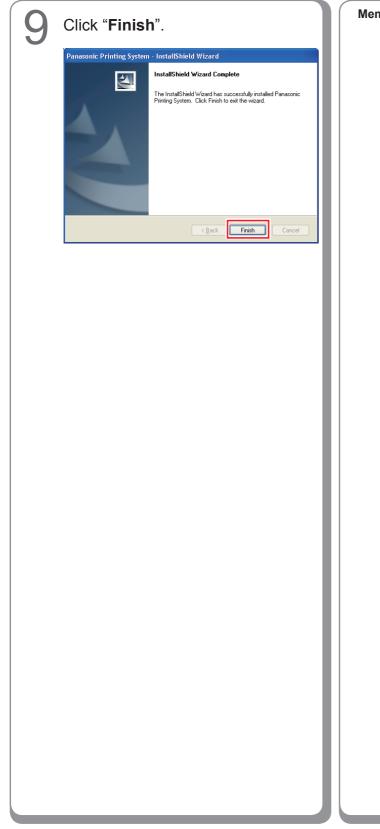

Memo:

#### Using the PS Driver Security Utility for Windows

#### (NOTE)

- When installing on Windows 2000/Windows XP/Windows Server 2003/Windows Vista, logon to the computer/ network using an account with administrator rights.
- When you connect your PC to multiple printers, you do not need to install PS Driver Security Utility repeatedly when it has already been installed.

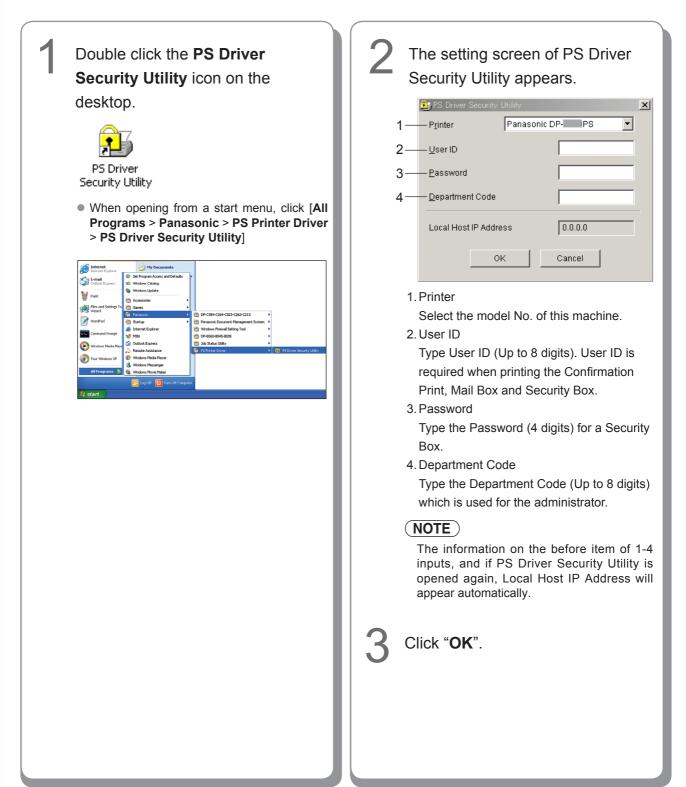

#### Installing the PS Driver Security Utility for Macintosh

Exit from all applications, then insert the **Panasonic Printing System CD** into the CD-ROM drive.

Double-click the CD icon on the desktop.

For Mac OS 8.6/9.x : Open Macintosh > English > SecurityUtility > MacOS9 folder.

For Mac OS X 10.1 : Open Macintosh > English > SecurityUtility > MacOSX101 folder.

For Mac OS X 10.2, later : Open Macintosh > English > SecurityUtility > MacOSX102later folder.

| 000             | MacOSX102-later            |   |   |
|-----------------|----------------------------|---|---|
| < ► 📰 Ξ 💷 🕸 -   |                            | Q |   |
|                 |                            |   |   |
|                 |                            |   |   |
| 8               |                            |   |   |
| PPDInst.dmg.zip |                            |   |   |
|                 |                            |   |   |
|                 |                            |   |   |
|                 |                            |   |   |
|                 |                            |   |   |
|                 |                            |   |   |
|                 |                            |   |   |
|                 |                            |   |   |
|                 |                            |   |   |
|                 |                            |   |   |
|                 |                            |   |   |
|                 |                            |   |   |
|                 | 1 item, 48.57 GB available |   |   |
|                 | 1 item, 46.37 GB available |   | 1 |
|                 |                            |   |   |
|                 |                            |   |   |
|                 |                            |   |   |
|                 |                            |   |   |
|                 |                            |   |   |
|                 |                            |   |   |
|                 |                            |   |   |
|                 |                            |   |   |
|                 |                            |   |   |
|                 |                            |   |   |

3

#### Copy **PSSecure.dmg.zip** (**PSSecure.dmg.sit** for OS X 10.1, **PSSecure.bin** for OS 8.6/9.x) into your desktop. Then double-click the **PSSecure.dmg.zip** (**PSSecure.dmg. sit** for OS X 10.1, **PSSecure.bin** for OS 8.6/9.x) icon to decompress it.

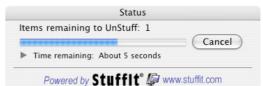

#### NOTE

The **PSSecure.dmg.zip** (**PSSecure.dmg.sit** for OS X 10.1, **PSSecure.bin** for OS 8.6/9.x) file can be decompressed by Stufflt Expander by Aladdin Systems. Stufflt Expander is equipped normally in Mac OS 8.6/9.x, OS X 10.1/10.2/10.3.

For Mac OS10.4/10.5, **PSSecure.dmg.zip** file can be decompressed by Mac OS.

Double-click **PSSecure.dmg** or **PSSecure** on your desktop (Only OS X).

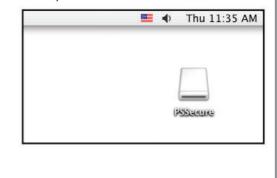

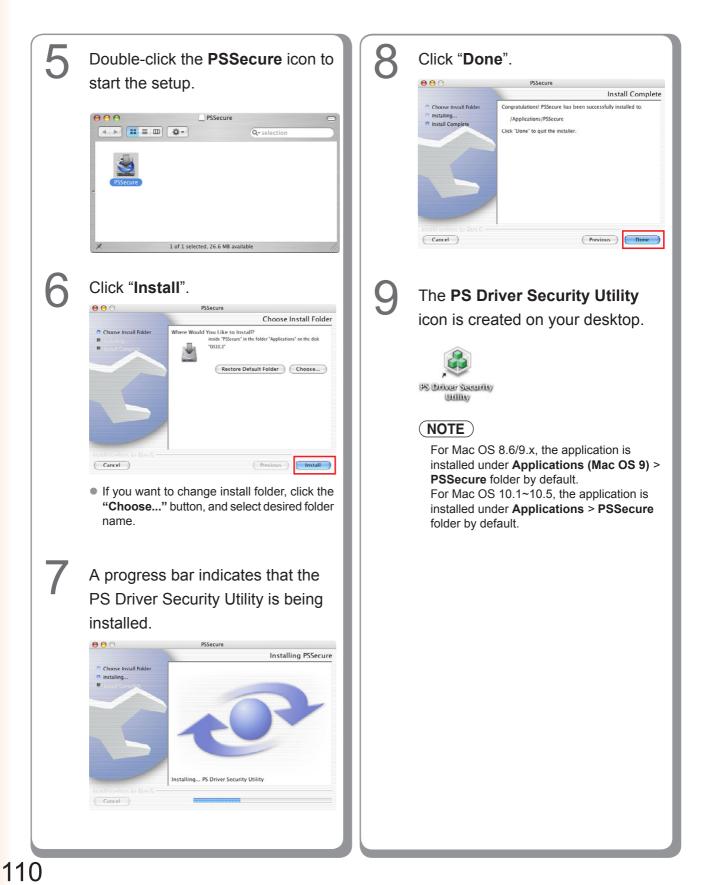

Utilities

#### Using the PS Driver Security Utility for Macintosh

#### NOTE

First of all, install the Security Utility correctly referring to page 109.

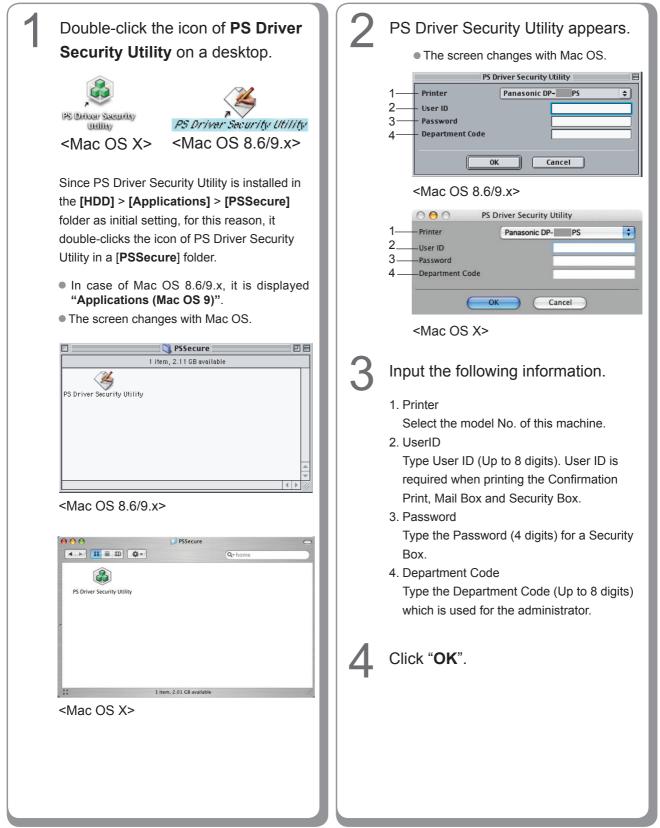

#### WARRANTY

PANASONIC COMMUNICATIONS COMPANY OF NORTH AMERICA, MAKES NO WARRANTIES, GUAR-ANTEES OR REPRESENTATIONS, EXPRESSED OR IMPLIED, TO CUSTOMER WITH RESPECT TO THIS PANASONIC MACHINE, INCLUDING BUT NOT LIMITED TO, ANY IMPLIED WARRANTY OF MERCHANTABILITY OR FITNESS FOR A PARTICULAR PURPOSE.

PANASONIC COMMUNICATIONS COMPANY OF NORTH AMERICA, ASSUMES NO RISK AND SHALL NOT BE SUBJECT TO LIABILITY FOR ANY DAMAGE, INCLUDING, BUT NOT LIMITED TO DIRECT, INDIRECT, SPECIAL, INCIDENTAL OR CONSEQUENTIAL DAMAGES OR LOSS OF PROFITS SUS-TAINED BY THE CUSTOMER IN CONNECTION WITH THE USE OR APPLICATION OF THIS PANASONIC MACHINE. SEE YOUR DEALER FOR DETAILS OF DEALER'S WARRANTY.

For Service, Call:

Panasonic Communications Company of North America Unit of Panasonic Corporation of North America One Panasonic Way Secaucus, New Jersey 07094 http://panasonic.co.jp/pcc/en/ Panasonic Canada Inc. 5770 Ambler Drive Mississauga, Ontario L4W 2T3 http://www.panasonic.ca

For Customer Support (Except for USA and Canada Users): Panasonic Communications Co.,Ltd. Fukuoka,Japan http://panasonic.net

K1006-10108 (11) PJQMC0923SA October 2008 Published in Japan